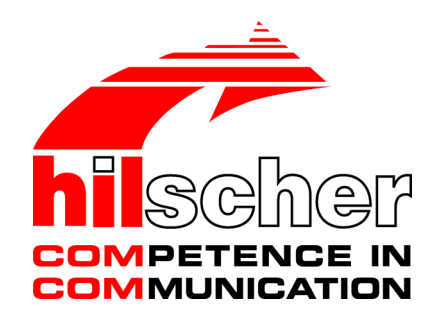

# **Operating instruction manual netFIELD App OPC UA Client**

**Hilscher Gesellschaft für Systemautomation mbH www.hilscher.com** DOC210305OI02EN | Revision 2 | English | 2021-10 | Released | Public

# Table of contents

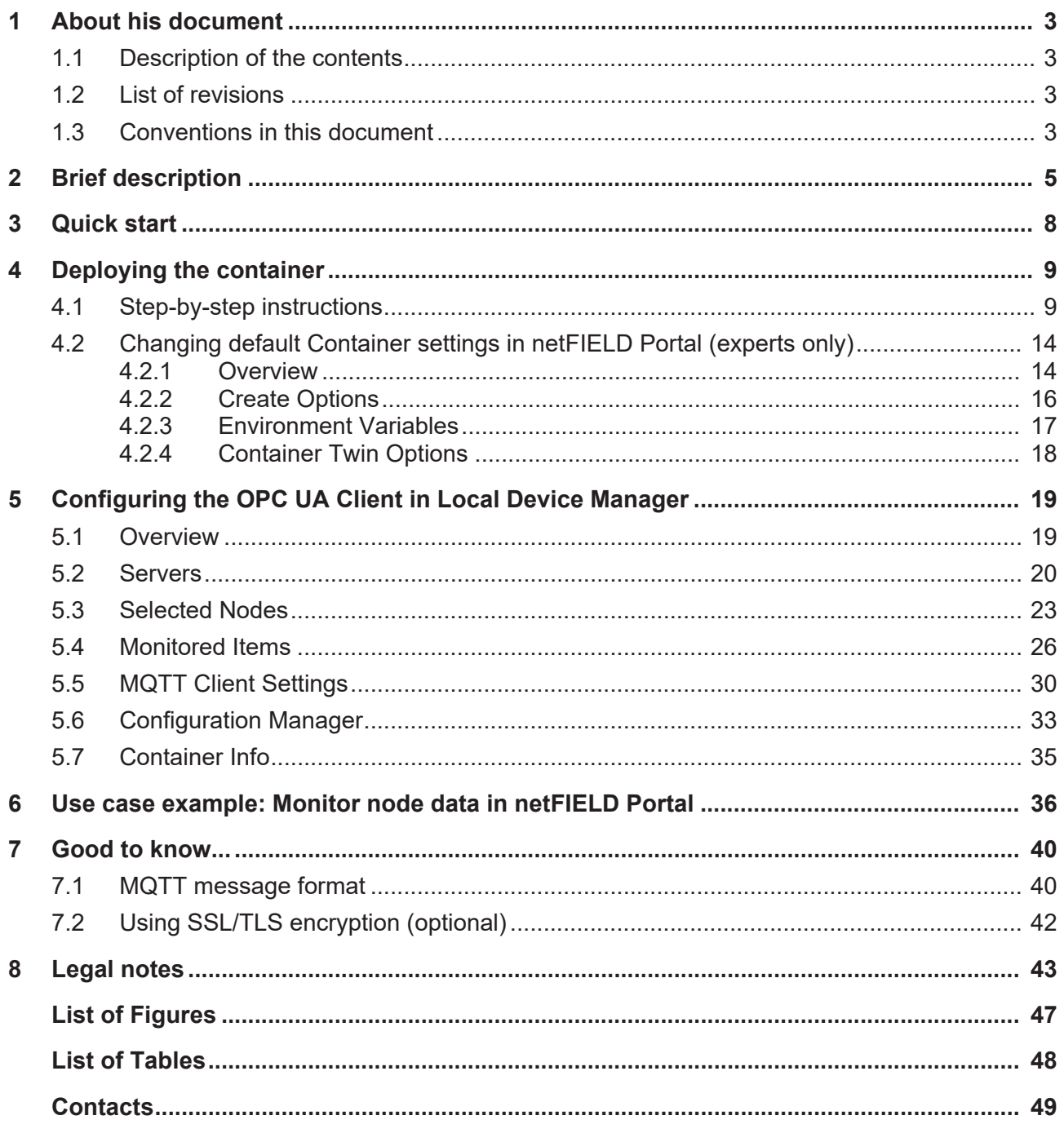

# <span id="page-2-0"></span>1 About his document

# <span id="page-2-1"></span>1.1 Description of the contents

This document describes the **netFIELD App OPC UA Client** from Hilscher.

## <span id="page-2-2"></span>1.2 List of revisions

<span id="page-2-4"></span>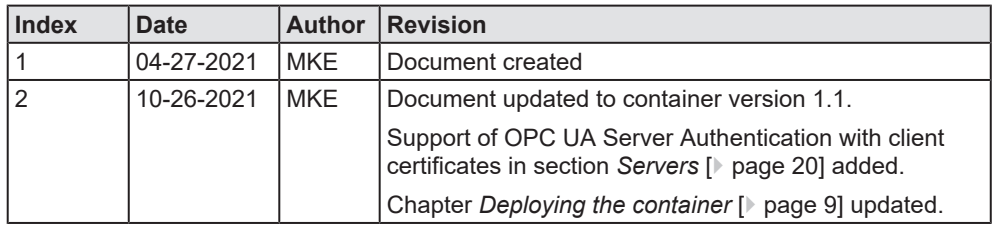

*Table 1: List of revisions*

# <span id="page-2-3"></span>1.3 Conventions in this document

The term *Edge Device* in this document refers to all devices and virtual machines that are running on the *netFIELD Operating System* (*netFIELD OS*) and thus includes the *netFIELD OS Datacenter* on virtualization platforms.

Notes, operation instructions and results of operation steps are marked as follows:

### **Notes**

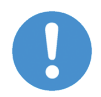

**Important:**

<important note>

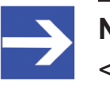

**Note:** <simple note>

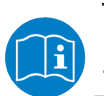

Folgen <note, where to find further information>

## **Operation instructions**

- 1. <operational step>
- $\triangleright$  <instruction>
- Ø <instruction>
- 2. <operational step>
- Ø <instruction>
- Ø <instruction>

### **Results**

- <intermediate result>
- $\Rightarrow$  <final result>

# <span id="page-4-0"></span>2 Brief description

## **Key features**

The **netFIELD App OPC UA Client** enables your Edge Device to collect data from OPC UA servers and to publish it to the local MQTT message bus (via MQTT Broker like *mosquitto*) and/or to the cloud (e.g. to the netFIELD Platform via the *netFIELD App Platform Connector*).

The client can handle multiple OPC UA server sessions and is capable of browsing OPC Address Spaces for quick and easy selection of the data points/nodes to be monitored. It also allows you to define individual sample rates and MQTT publication settings, and provides the monitored data as interoperable and easy-to-process JSON encoded messages.

Like all netFIELD application containers, the OPC UA Client runs in the **IoT Edge Docker** of your netFIELD Edge Device (or netFIELD OS Datacenter) and can be deployed (and configured) from the netFIELD Portal. Information on this can be found in section *[Deploying the](#page-8-0) [container](#page-8-0)* [\[](#page-8-0)[}](#page-8-0) [page 9\]](#page-8-0).

## **Requirements**

- · netFIELD Edge Device with netFIELD Operating System (netFIELD OS) or netFIELD OS Datacenter (for virtual machines).
- · OPC UA Server(s) in a reachable network (or on the netFIELD Edge Device itself) to which the app can connect in order to monitor OPC UA nodes.
- · MQTT Broker in a reachable network (or on the netFIELD Edge Device itself) to which the app can publish the data of the monitored nodes.
- · If your use case requires transferring MQTT messages to the netFIELD Cloud: *netFIELD App Platform Connector* (on the netFIELD Edge Device itself or in a reachable network).
- · If your use case requires the transfer of the MQTT messages to any other cloud platform, you need the corresponding platform connector app (on the netFIELD Edge Device/Datacenter itself or in a reachable network), e.g.:
	- *netFIELD App Azure Connector*
	- *netFIELD App AWS Connector*
	- *netFIELD App Google Connector*

### **Limitations**

- · OPC UA write operations are not supported by the app.
- Connecting to OPC UA Servers via HTTPS is not supported by the app.

In the use case depicted below, the netFIELD App OPC UA Client is deployed in the **IoT Edge Docker** of the **netFIELD OS** of an **OnPremise device**. It monitors multiple nodes of various OPC UA Servers located in an OT network connected to one of the Ethernet interfaces of the OnPremise device.

<span id="page-5-0"></span>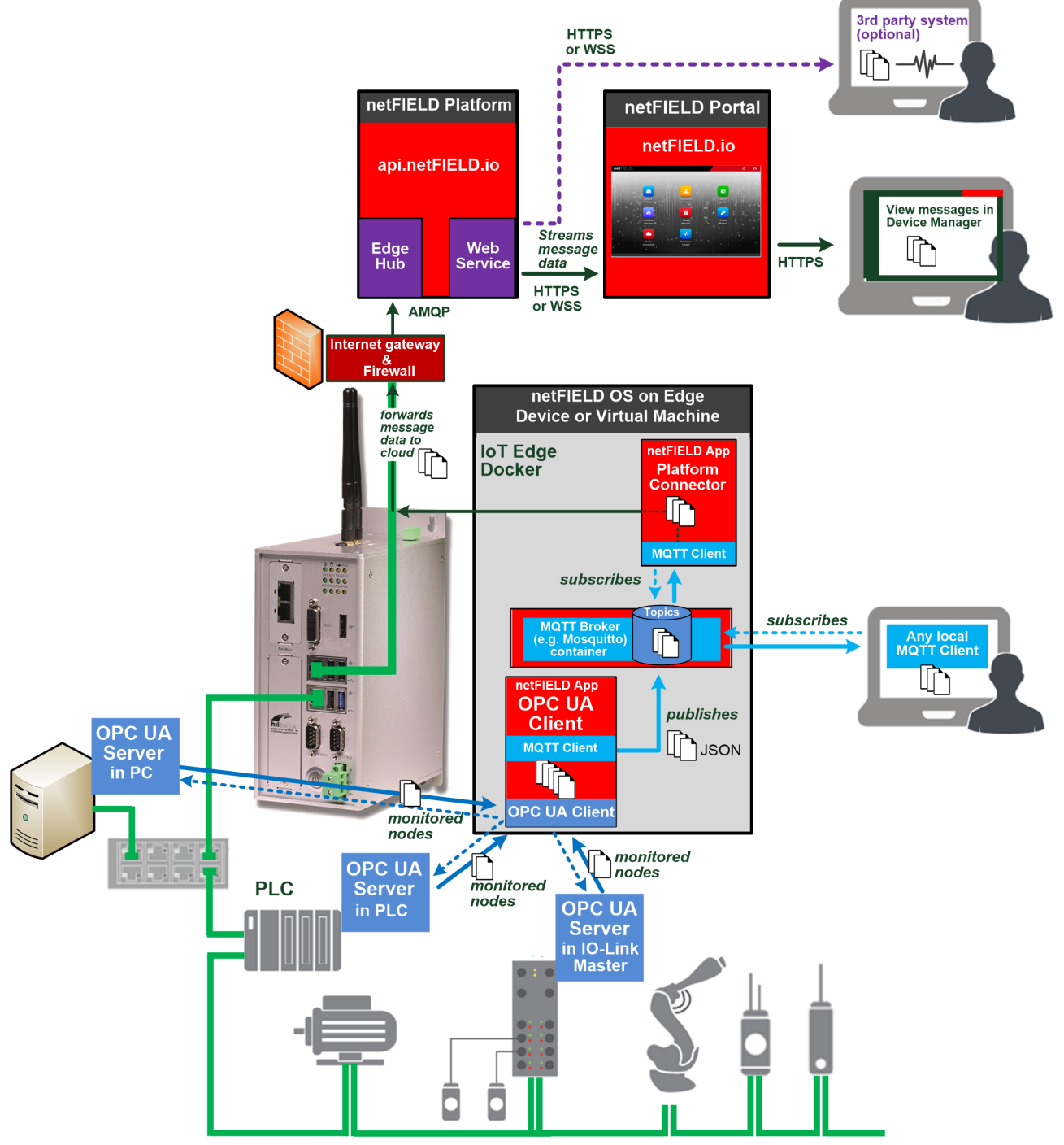

*Figure 1: netFIELD App OPC UA Client data flow example*

The app converts the monitored OPC UA data into MQTT topics and publishes them to the MQTT broker (i.e. mosquitto), which, in this case, also runs in the Docker on the same device. (Note that the MQTT Broker could also be running on a different device connected to the OnPremise device via Ethernet.)

The broker publishes the JSON-encoded topics to other MQTT Clients that have subscribed to them – in this case to the MQTT Client that is part of the netFIELD App Platform Connector, which sends the data to the netFIELD Platform via AMQP. (Note that the subscribing MQTT Clients can run on the same device and/or on other devices connected to the OnPremise device.)

At the netFIELD Platform in the cloud, the data is made available for third party applications via netfield.io API. The mere JSON messages can also be displayed in a plug-in dashboard in the Portal's **Device Manager**.

# <span id="page-7-0"></span>3 Quick start

### This chapter provides an overview of the steps you must perform to get your *netFIELD App OPC UA Client* started.

<span id="page-7-1"></span>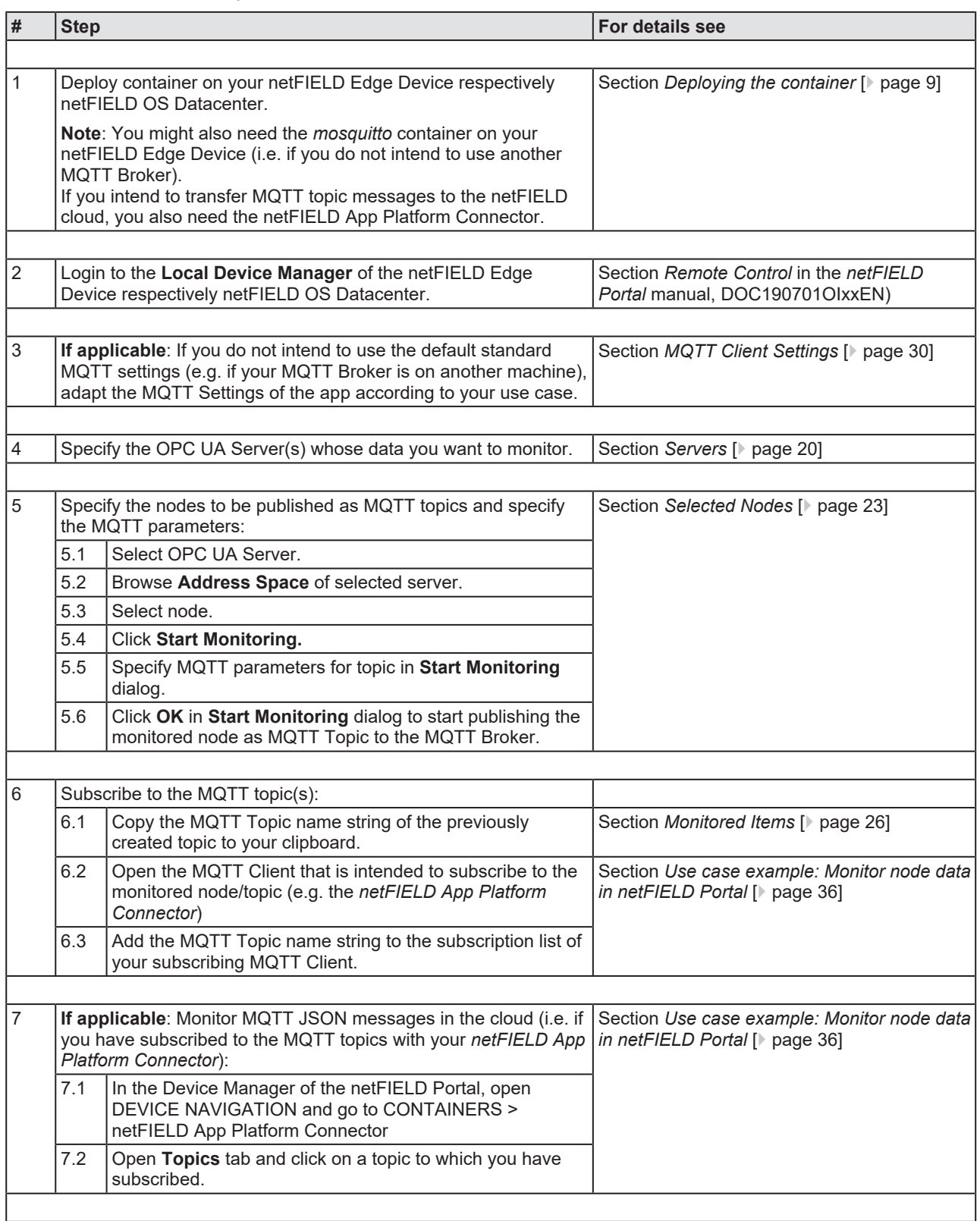

*Table 2: Quick start overview netFIELD App OPC UA Client*

# <span id="page-8-0"></span>4 Deploying the container

# <span id="page-8-1"></span>4.1 Step-by-step instructions

This section describes how to deploy ("install") the *netFIELD App OPC UA Client* on your Edge Device (like e.g. netFIELD OnPremise).

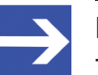

**Note:**

This manual deployment is necessary only if the container is not deployed via *Deployment Manifest* or via *Fleet Management* (see the corresponding chapters in the operating instruction manual *netFIELD Portal*, DOC190701OIxxEN). Check the **Installed Containers** tab (Device Manager > [your device] > DEVICE NAVIGATION > Containers > Installed Containers) to see if the container has already been deployed and is running on the device.

- 1. Select netFIELD App container in Portal.
	- $\triangleright$  Login to the net FIELD Portal and select your device in the Portal's **Device Manager**.
	- Ø Open the **Available Containers** tab in the DEVICE NAVIGATION (DEVICE NAVIGATION > Containers > Available Containers).

<span id="page-8-2"></span>

| netFIELD                   |                 |                                         |                                                              |                                                             |                             |               |                                              |                   |   |                 | θ            |
|----------------------------|-----------------|-----------------------------------------|--------------------------------------------------------------|-------------------------------------------------------------|-----------------------------|---------------|----------------------------------------------|-------------------|---|-----------------|--------------|
| $\rightarrow$<br>→         |                 | DEVICE NAVIGATION<br>≺                  | Home > Device Manager > netFIELD Connect GW 18 > Containers  |                                                             |                             |               |                                              |                   |   |                 |              |
| 谷                          |                 | <b>Overview</b>                         | netFIELD Connect GW 18<br>▬<br>œ                             |                                                             |                             |               |                                              |                   |   |                 |              |
| ORGANISATION EXPLORER<br>⊟ |                 | & Containers                            | 000000000000-00001b58b3c7                                    |                                                             |                             |               |                                              |                   |   |                 |              |
|                            | <b>EXPLORER</b> | >¢ Routes                               | <b>Available Containers (98)</b><br>Installed Containers (2) |                                                             |                             |               |                                              |                   |   |                 |              |
| ❣                          | <b>DEVICE</b>   | <b>O</b> Properties                     | <b>C</b> Refresh                                             |                                                             |                             |               |                                              |                   |   |                 |              |
| 狂                          |                 | CONTAINERS                              | 三田<br>98 items                                               |                                                             |                             |               |                                              | Search containers |   |                 | $\mathbb{Q}$ |
| $\mathcal{A}_1$            |                 | netFIELD App Edge Monitor               | NAME <sup>+</sup>                                            | CATEGORY $\hat{=}$                                          | OWNER $\hat{=}$             | PROVIDED BY ≑ | REMAINING DEPLOYMENTS                        |                   |   | <b>ACTION</b>   |              |
| €                          |                 | netFIELD App Platform Con               | netFIELD App Azure Connector                                 | IT/Cloud Connectors                                         | Hilscher Trial Container    | netField.io   | Unlimited                                    |                   |   | $^+$            |              |
| 8                          |                 | $\langle 1 \rangle$<br>10 / page $\vee$ | netFIELD App Edge Monitor                                    | Data Acquisition                                            | Hilscher Official Container | netField.io   | Unlimited                                    |                   |   | $^{\mathrm{+}}$ |              |
| 圓                          |                 |                                         | netFIELD App EtherCAT Tap                                    | Data Acquisition<br>netANALYZER<br>netField.io<br>Unlimited |                             |               |                                              | $^+$              |   |                 |              |
| ۹                          |                 |                                         | netFIELD App EtherCAT Tap 1.0.0-                             | Data Acquisition                                            | netANALYZER                 | netField.io   | Unlimited                                    |                   |   | $\ddot{}$       |              |
|                            |                 |                                         | G netFIELD App Google Connector                              | IT/Cloud Connectors                                         | Hilscher Trial Container    | netField.io   | Unlimited                                    |                   |   | $^{\mathrm{+}}$ |              |
|                            |                 |                                         | netFIELD App IO-Link Configurator                            | Applications                                                | Hilscher Trial Container    | netField.io   | Unlimited                                    |                   |   | $^{\mathrm{+}}$ |              |
|                            |                 |                                         | netFIELD App OPC UA Client                                   | Data Acquisition                                            | Hilscher Trial Container    | netField.io   | Unlimited                                    |                   |   | $\ddot{}$       |              |
|                            |                 |                                         | netFIELD App OPC UA IO-Link Ad Data Acquisition              |                                                             | Hilscher Trial Container    | netField.io   | Unlimited                                    |                   |   | $^+$            |              |
|                            |                 |                                         | ◎<br>netFIELD App Platform Connector                         | Connectivity                                                | Hilscher Official Container | netField.io   | Unlimited                                    |                   |   | $\, +$          |              |
|                            |                 |                                         | ⊗<br>netFIELD App Platform Connector IT/Cloud Connectors     |                                                             | netCLOUD                    | netField.io   | Unlimited                                    |                   |   | $^+$            |              |
|                            |                 |                                         |                                                              |                                                             |                             |               | $\overline{2}$<br>3<br>$\lt$<br>$\mathbf{1}$ | 5<br>4            | 6 | 10              | $\,>$        |

*Figure 2: Available Containers tab*

- Ø Scroll through the list and look for the **netFIELD App OPC UA Client** container.
- Ø Click on the **netFIELD App OPC UA Client** entry or on the **+** button.

 $\Diamond$  The deployment dialog screen opens:

<span id="page-9-0"></span>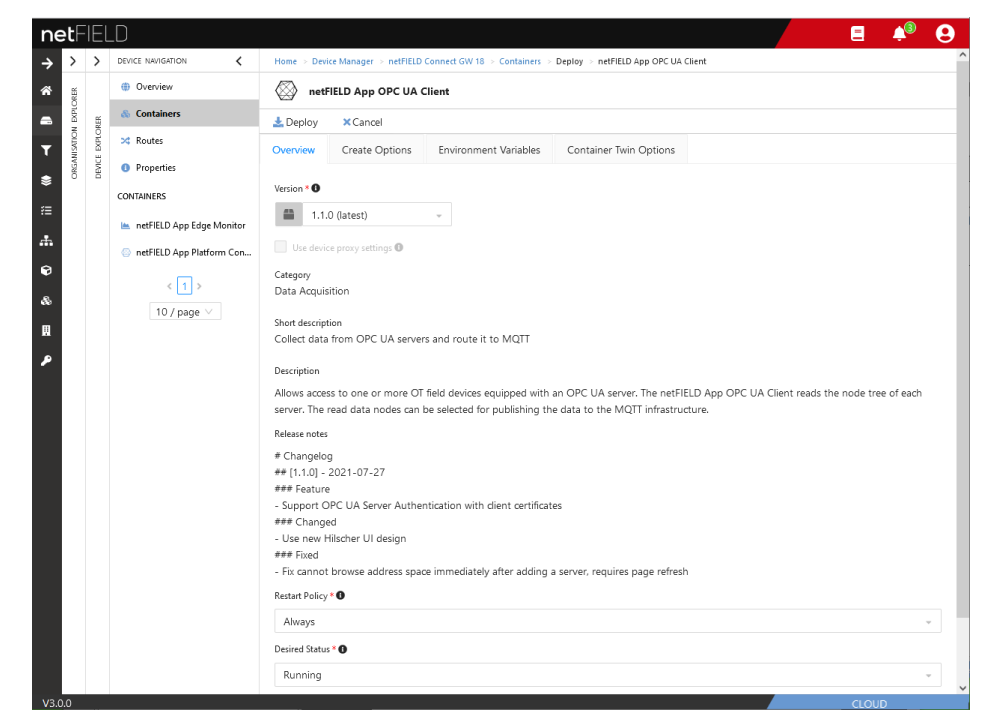

*Figure 3: Deploy container*

Ø In the **Overview** tab of the netFIELD App OPC UA Client deployment dialog, keep the preset default settings. (This ensures that the latest version of the container will be deployed and that it will be automatically started on the device after deployment.)

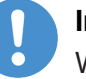

### **Important:**

We strongly recommend you to keep also the default settings in the **Create Options** and **Container Twin Options** tabs.

If necessary, these configuration settings can be changed later (i.e. after having deployed the container). The settings are described in section *[Changing default Container settings in netFIELD Portal](#page-13-0) [\(experts only\)](#page-13-0)* [\[](#page-13-0)[}](#page-13-0) [page 14\]](#page-13-0). Note that only expert users should change the Create Options.

- 2. Enter personal encryption key (optional).
	- Ø Open the **Environment Variable** tab.

<span id="page-10-0"></span>

|                             | netFIELD              |                 |                                                                      |                                   |                            |                              |                                                                                                   | Ξ             |  |
|-----------------------------|-----------------------|-----------------|----------------------------------------------------------------------|-----------------------------------|----------------------------|------------------------------|---------------------------------------------------------------------------------------------------|---------------|--|
| $\rightarrow$               | ゝ                     | ↘               | DEVICE NAVIGATION<br>≺                                               |                                   |                            |                              | Home > Device Manager > netFIELD Connect GW 18 > Containers > Deploy > netFIELD App OPC UA Client |               |  |
| 谷                           |                       |                 | <b>Overview</b>                                                      |                                   | netFIELD App OPC UA Client |                              |                                                                                                   |               |  |
| $\blacksquare$              |                       |                 | & Containers                                                         | $E$ Deploy                        | <b>X</b> Cancel            |                              |                                                                                                   |               |  |
| ۲<br>٠                      | ORGANISATION EXPLORER | DEVICE EXPLORER | >¢ Routes<br><b>O</b> Properties                                     | Overview<br>Environment variables | Create Options             | <b>Environment Variables</b> | Container Twin Options                                                                            |               |  |
| 注<br>击                      |                       |                 | CONTAINERS<br>netFIELD App Edge Monitor<br>netFIELD App Platform Con | 2 items<br>NAME                   |                            | VALUE                        |                                                                                                   | <b>ACTION</b> |  |
| $\bullet$<br>$\mathbf{g}_b$ |                       |                 |                                                                      | $\langle$  1 >                    | _TP_LOGLEVEL               |                              | error                                                                                             |               |  |
| $\mathbf{R}$                |                       |                 | 10 / page $\vee$                                                     | _TP_ENCRYPTIONKEY                 |                            | PleaseChangeThis             |                                                                                                   |               |  |
| ۶                           |                       |                 |                                                                      | Name                              |                            | Value                        |                                                                                                   |               |  |
|                             |                       |                 |                                                                      |                                   |                            |                              |                                                                                                   |               |  |
|                             |                       |                 |                                                                      |                                   |                            |                              |                                                                                                   |               |  |
| V3.0.0                      |                       |                 |                                                                      |                                   |                            |                              |                                                                                                   | <b>CLOUD</b>  |  |

*Figure 4: Encryption key in Environment Variables*

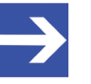

#### **Note:**

The encryption key is used by the OPC UA Client app to generate a security hash tag for server access credentials when you add a new OPC UA Server (that requires a certificate or user name and password) to your local configuration.

This ensures that the credentials in the configuration of your OPC UA Client instance become "portable"; i.e. that they can be used by other instances of the OPC UA Client app (e.g. running on other netFIELD Edge Devices or Datacenters) when this configuration is exported and imported accordingly. You can export/import (= download/upload) your configuration in the *[Configuration](#page-32-0) [Manager](#page-32-0)* [\[](#page-32-0)[}](#page-32-0) [page 33\]](#page-32-0).

Note that every other instance of the OPC UA Client that shall use an imported configuration must have the same encryption key in its environment variables.

Note also that you can use the given PleaseChangeThis encryption key as default key if you do not want to define your own "personal" key.

Ø To customize the encryption key, click the **Edit item** button next to the TP ENCRYPTIONKEY variable.

Ø Enter your new key into the **VALUE** field. Note that the key must consist of exactly 16 characters and that it is case sensitive.

<span id="page-11-0"></span>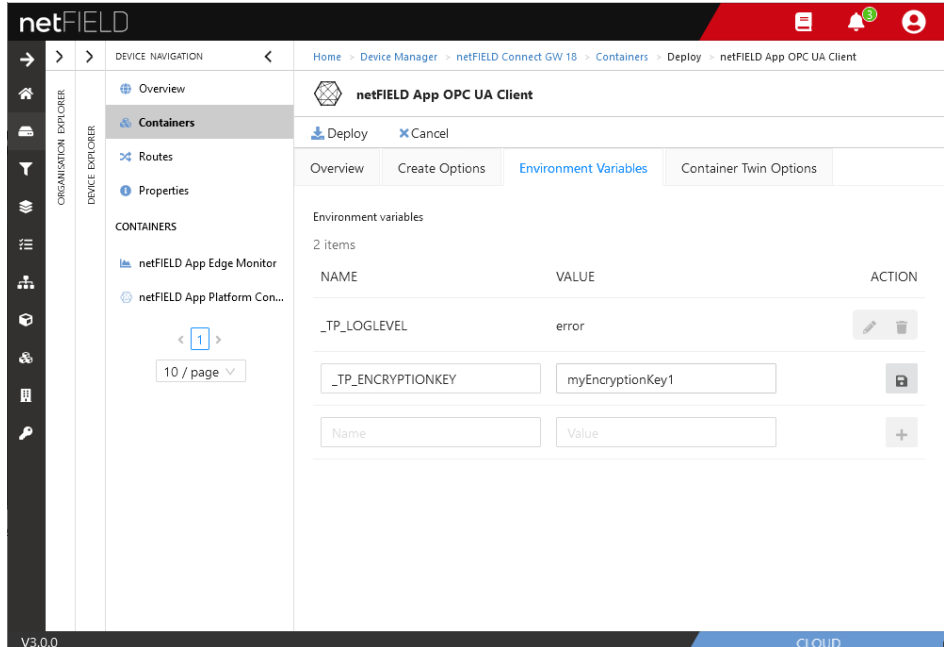

*Figure 5: Change encryption key in Environment Variables*

- Ø Click **Save item** button.
- 3. Deploy the netFIELD App container image.
	- Ø Click **Deploy** button.
	- $\Diamond$  The container image is downloaded from the cloud to the device, and automatically started on the device. This may take a few minutes. After its deployment, the container will from now on be listed in the **Installed Containers** tab of your device. Note that it might take a few minutes until the container STATUS changes to "Connected" (green dot).

<span id="page-11-1"></span>

|                         |                                                      |                                                             |                                                                                                    | 目                                                                                                    |  |  |
|-------------------------|------------------------------------------------------|-------------------------------------------------------------|----------------------------------------------------------------------------------------------------|----------------------------------------------------------------------------------------------------|--|--|
| ١,<br>$\rightarrow$     | ١,                                                   | DEVICE NAVIGATION<br>$\overline{\phantom{0}}$               | Home > Device Manager > netFIELD Connect GW 18 > Containers                                                                          |                                                                                                    |  |  |
| 帝                       |                                                      | <b>CD</b> Overview                                          | netFIELD Connect GW 18<br>--                                                                                                    |                                                                                                    |  |  |
| $\blacksquare$          |                                                      | & Containers                                                | 000000000000-00001b58b3c7                                                                                                    |                                                                                                    |  |  |
| $\overline{\mathbf{r}}$ | netFIELD<br>ORGANISATION EXPLORER<br>DEVICE EXPLORER | ≫‡ Routes                                                   | <b>Installed Containers (4)</b><br>Available Containers (98)                                                                         |                                                                                                    |  |  |
| ٠                       |                                                      | <b>O</b> Properties                                         | <b>C</b> Refresh<br>Delete All                                                                                                    | Θ<br><b>ACTION</b><br>$i \quad C$<br>ii.<br>v<br>i C<br>$i \quad C$<br>$i \in \mathcal{A}$<br><b>CLOUD</b> |  |  |
| 挂                       |                                                      | CONTAINERS                                                  | 三<br>田<br>4 items                                                                                                    |                                                                                                    |  |  |
| $\frac{\pi}{2}$         |                                                      | In netFIELD App Edge Monitor                                | STATUS $\hat{=}$<br>NAME <sup>+</sup><br>INSTANCE $\hat{\div}$<br>VERSION $\hat{=}$<br>STARTUP ORDER $\div$<br>CATEGORY <sup>2</sup> |                                                                                                    |  |  |
| $\bullet$               |                                                      | netFIELD App Platform Con<br>$\langle \overline{1} \rangle$ | 1.6<br>mosquitto<br>mosquitto<br>Connectivity                                                                                        |                                                                                                    |  |  |
| $\mathcal{S}_0$         |                                                      | 10 / page $\vee$                                            | netFIELD App Edge Monitor<br>netfield-app-edge-monitor<br>1.1.0<br>Data Acquisition                                                  |                                                                                                    |  |  |
| п<br>۹                  |                                                      |                                                             | netFIELD App OPC UA Client<br>netfield-app-opc-ua-client<br>1.1.0<br>Data Acquisition                                                |                                                                                                    |  |  |
|                         |                                                      |                                                             | netFIELD App Platform Con<br>netfield-app-platform-conne 1.5.3<br>Connectivity                                                       |                                                                                                    |  |  |
| V3.0.0                  |                                                      |                                                             |                                                                                                    |                                                                                                    |  |  |

*Figure 6: OPC UA Client in Installed Containers tab*

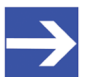

## **Note:**

Note that the OPC-UA Client requires an MQTT Broker. We recommend you to deploy the *Mosquitto* MQTT Broker on your Edge Device. *Mosqitto* is also available for deployment in the **Available Containers** tab.

If you want to transfer the topics to the netFIELD Platform, you must also deploy the *netFIELD App Platform Connector*, which is also available for deployment in the **Available Containers** tab.

## <span id="page-13-0"></span>4.2 Changing default Container settings in netFIELD Portal (experts only)

## <span id="page-13-1"></span>4.2.1 Overview

If you do not want to use the default container configuration settings, you can change them before deployment, or even retroactively after deployment (i.e. if the container has already been installed on the device)

by using the **Update** button. After the new settings have been saved, they are automatically transferred to the container on the device.

<span id="page-13-2"></span>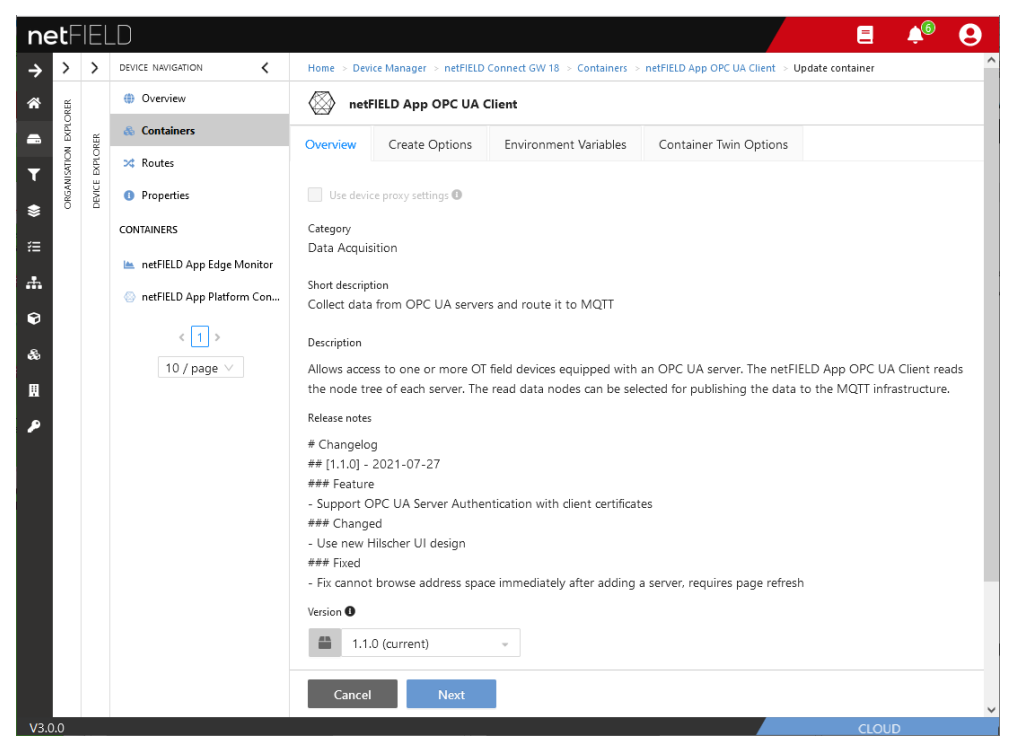

*Figure 7: Overview tab*

<span id="page-13-3"></span>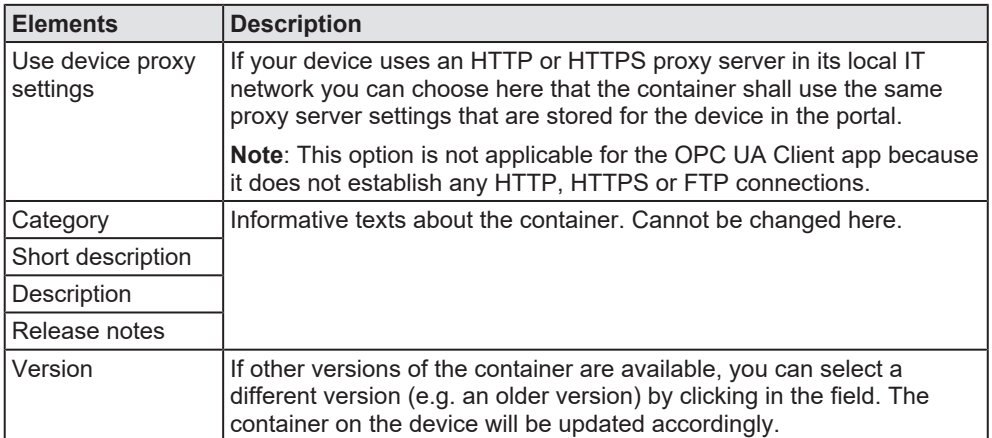

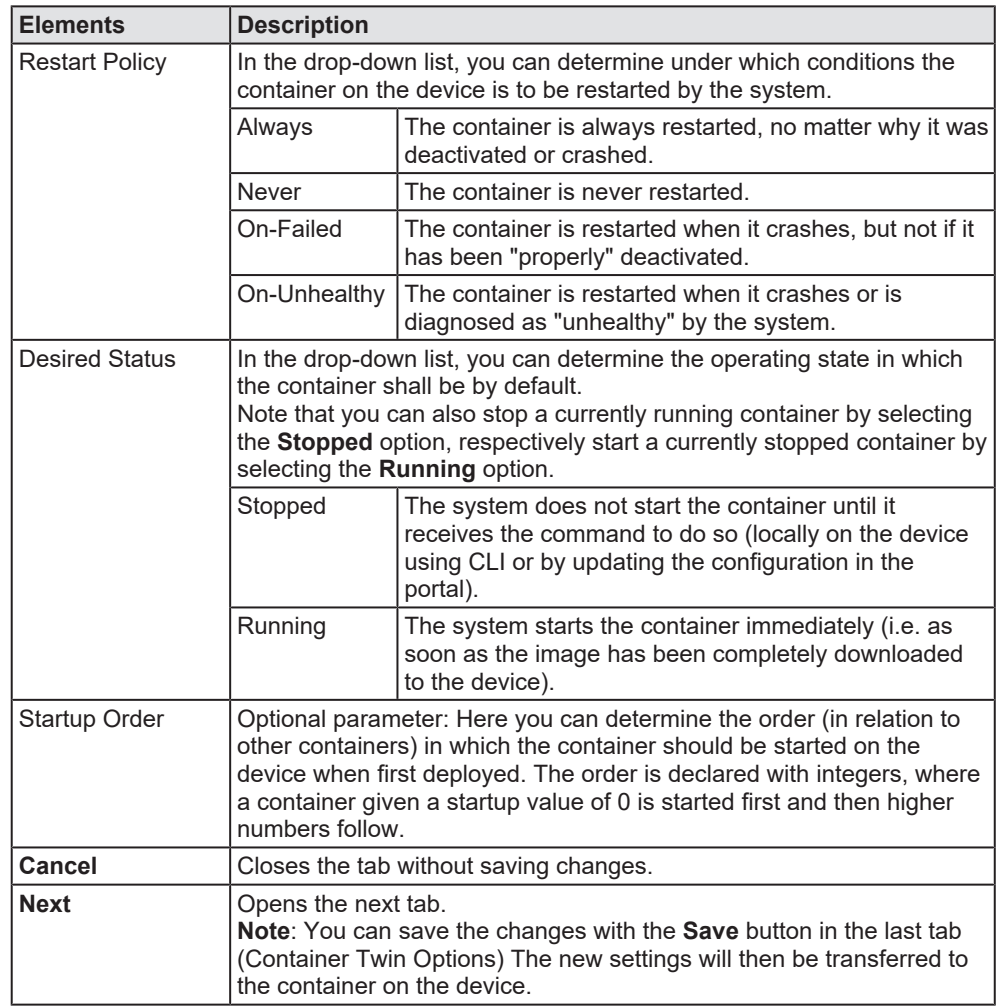

*Table 3: Elements in Overview tab*

## <span id="page-15-0"></span>4.2.2 Create Options

The Create Options in stringified JSON format contain the initial configuration parameters of the container.

<span id="page-15-1"></span>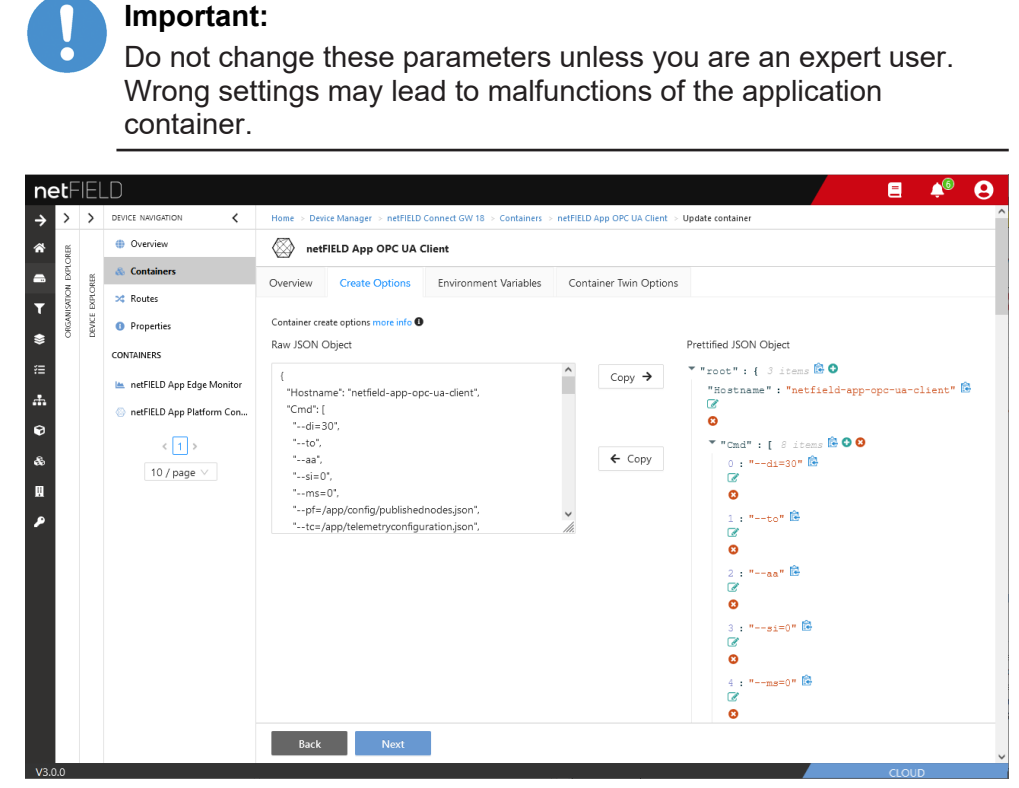

*Figure 8: Container Create Options*

You can edit the JSON object of the "Create Options" directly in the **Raw JSON Object** field on the left side, or you can edit it as **Prettified JSON Object** in the field on the right side of the screen. The content of the **RAW JSON Object** field will be transferred to the container on the device after saving; however, the **Prettified JSON Object** field allows you more convenient editing of the object items. If you are using the **Prettified JSON Object** field for editing, you can take over the edited object items into the

**Raw JSON Object** field by clicking the **copy** button.

<span id="page-15-2"></span>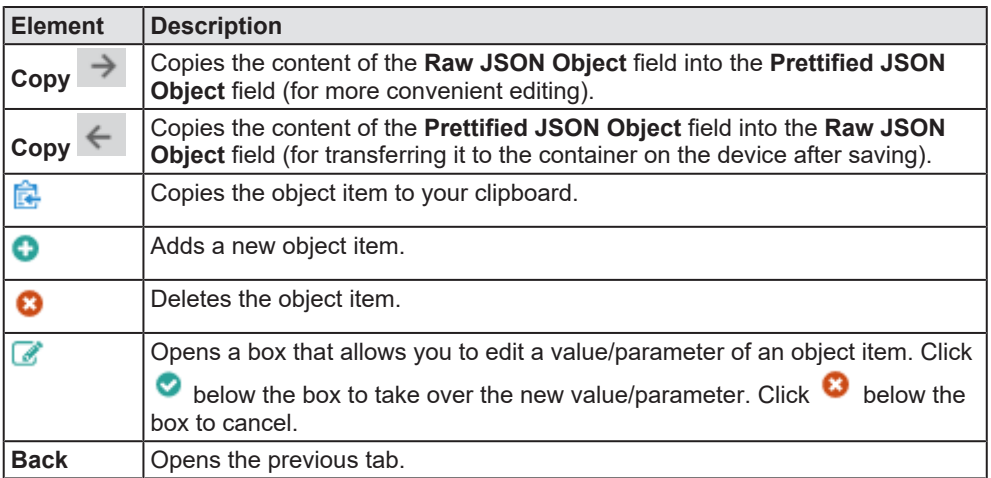

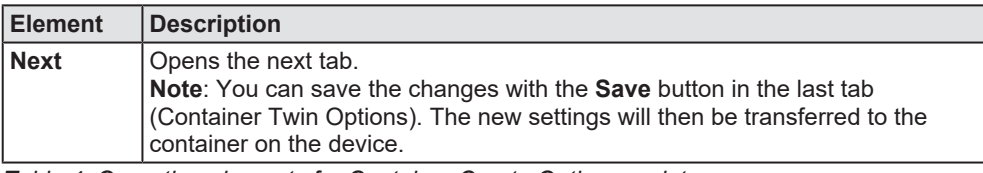

*Table 4: Operating elements for Container Create Options update*

## <span id="page-16-0"></span>4.2.3 Environment Variables

With the environment variables, you can customize the log level and the encryption key of the app.

<span id="page-16-1"></span>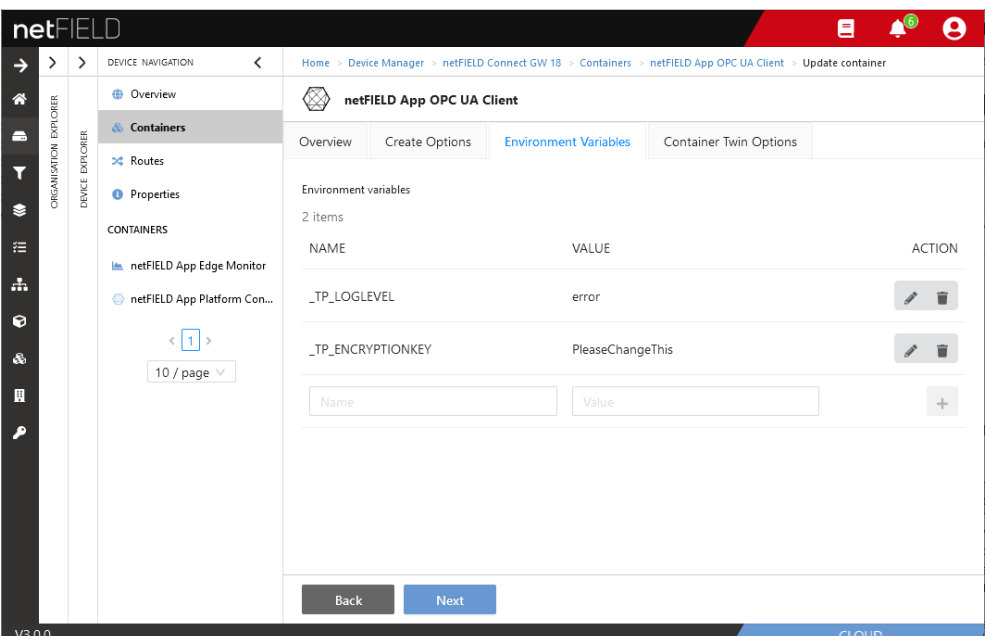

*Figure 9: Environment Variables*

<span id="page-16-2"></span>

| Variable         | <b>Description</b>                                                                                                    |
|------------------|----------------------------------------------------------------------------------------------------|
| TP LOGLEVEL      | Defines what kind of messages issued by container will be<br>logged by the netFIELD OS. The preset error level means that<br>all messages belonging to the "severity level" Error will be<br>logged.<br><b>Important</b> : Do not change this parameter unless you are an<br>expert user. Changing to a lower level can lead to the issuing of<br>too many messages, which can cause log overflow.                                                                                                    |
| TP ENCRYPTIONKEY | The encryption key is used by the OPC UA Client app to<br>generate a security hash tag for server access credentials when<br>you add a new OPC UA Server (that requires a certificate or<br>user name and password) to your local configuration. This<br>ensures that the credentials in the configuration of your OPC UA<br>Client instance become "portable"; i.e. that they can be used by<br>other instances of the OPC UA Client app (e.g. running on other<br>netFIELD Edge Devices or Datacenters) when the configuration<br>is exported and imported accordingly.<br>Note that every other instance of the OPC UA Client that shall<br>use an imported configuration must have the same encryption<br>key in its environment variables.<br>Note also that you can use the given PleaseChangeThis<br>encryption key as default key if you do not want to define your<br>own "personal" key. |

*Table 5: Environment Variables*

<span id="page-17-2"></span>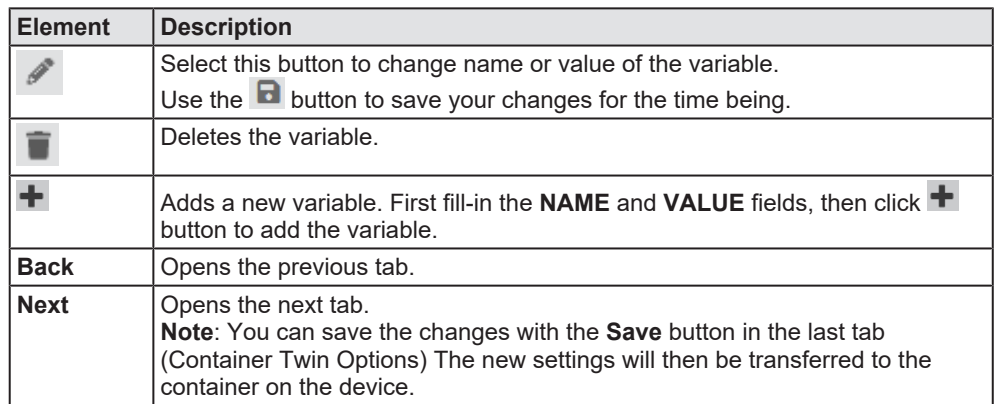

*Table 6: Operating elements for Environment Variables*

## <span id="page-17-0"></span>4.2.4 Container Twin Options

Container Twin Options are not applicable for this container. However, if you have made changes to the container configuration settings, you can save the changes here in this tab. The changed settings are then automatically transferred to the container on the device.

<span id="page-17-1"></span>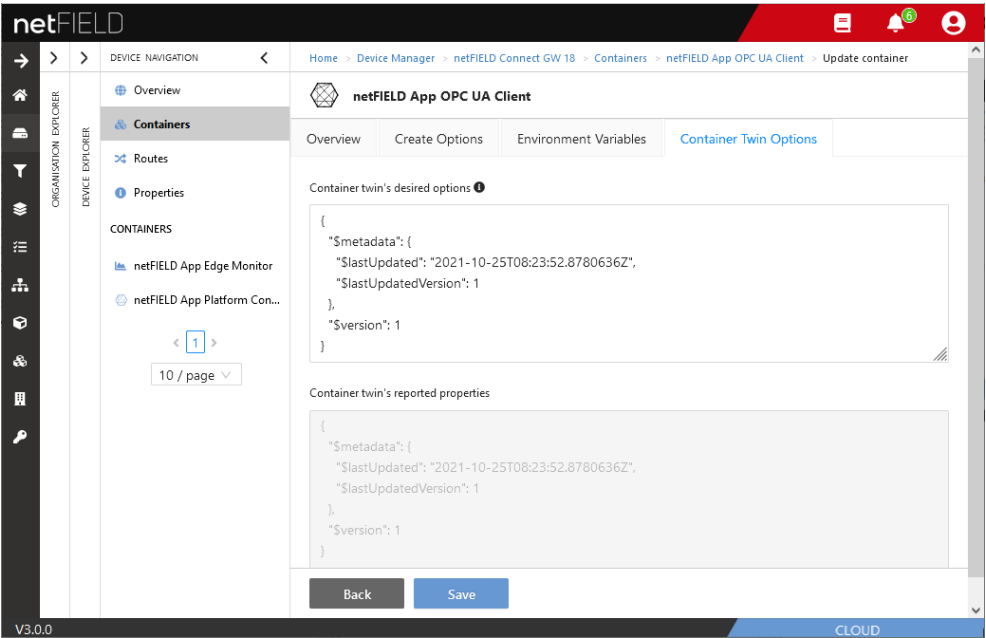

*Figure 10: Container Twin Properties*

<span id="page-17-3"></span>

| <b>Element</b> | <b>Description</b>                                                                                                    |
|----------------|----------------------------------------------------------------------------------------------------|
| <b>Back</b>    | Opens the previous tab.                                                                                                    |
| <b>Save</b>    | Saves your changes. The changed parameters are then automatically  <br>transferred to the container on the device.<br><b>Note:</b> The application of the changed parameters requires a restart of<br>the container on the device. |

*Table 7: Operating elements for Container Twin Options*

# <span id="page-18-0"></span>5 Configuring the OPC UA Client in Local Device Manager

## <span id="page-18-1"></span>5.1 Overview

The OPC UA Client app container provides a configuration GUI in the Local Device Manager of the netFIELD OS. This configuration GUI is automatically plugged-in when the container is deployed. After having established a connection to the Local Device Manager (e.g. by Remote Control from the netFIELD Portal, see section *Remote Control* in the *netFIELD Portal* manual, DOC190701OIxxEN), the configuration GUI can be selected in the navigation panel (1) of the Local Device Manager.

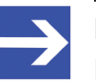

## **Note:**

Note that it might take a few minutes after deployment before the **netFIELD App OPC UA Client** entry becomes visible in the navigation panel. You may also have to reload the web page in your browser by pressing **F5** on your keyboard.

<span id="page-18-2"></span>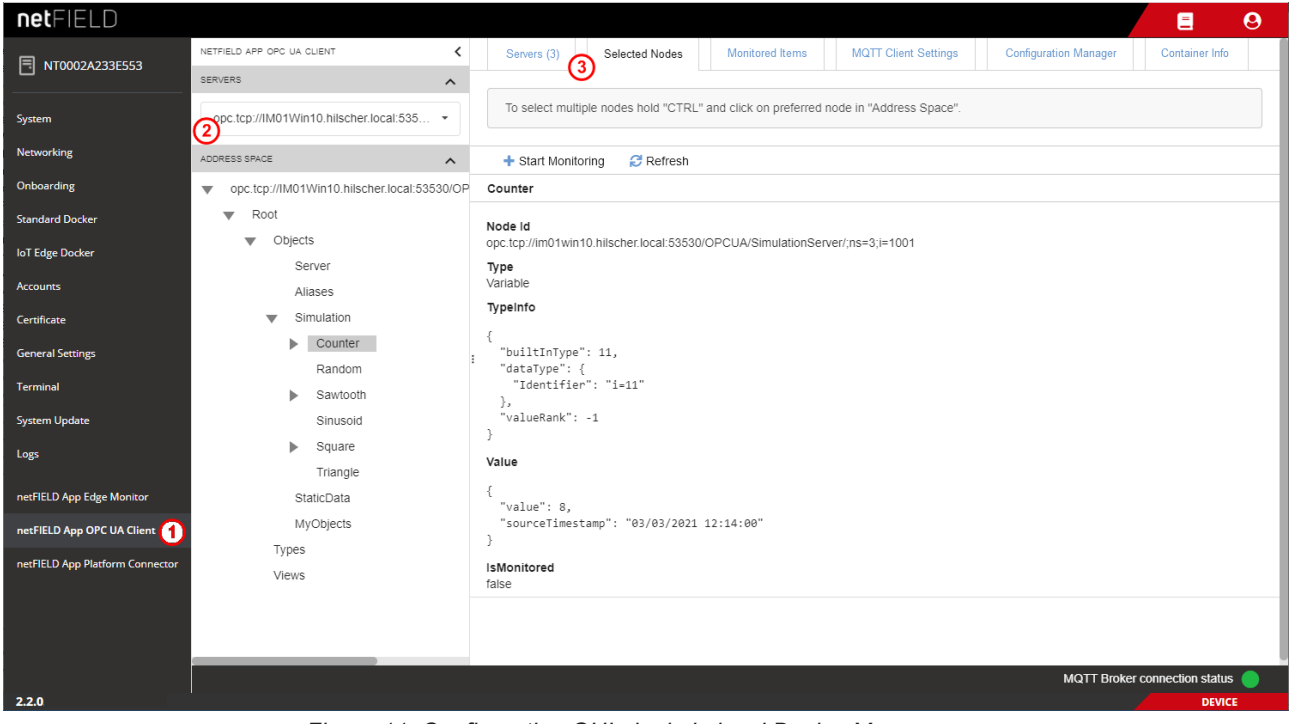

*Figure 11: Configuration GUI plugin in local Device Manager*

In the "Browse area" (2) on the left, you can select an OPC UA Server in the **SERVERS** drop-down list for browsing its data nodes, which are then displayed in a tree hierarchy in the **ADDRESS SPACE**. Use the little arrow head icons to expand or collapse items.

The tabs in the header of the screen (3) allow you to navigate through the configuration and management options of the OPC UA Client app.

## <span id="page-19-0"></span>5.2 Servers

In the **Servers** tab, you can add and manage the OPC UA servers to which you want to connect with your OPC UA Client.

<span id="page-19-1"></span>

| ADDRESS SPACE<br>Server 3MA1<br>ь | $\hat{\phantom{a}}$ | <b>C</b> Reload<br>$+$ Add<br>3 items                          |                                                              |                       |                                           |              |
|-----------------------------------|---------------------|----------------------------------------------------------------|--------------------------------------------------------------|-----------------------|-------------------------------------------|--------------|
|                                   |                     | <b>ENDPOINT URL</b>                                            | <b>NAME</b>                                                  | <b>SESSION STATUS</b> | <b>ACTION</b>                             |              |
|                                   |                     | opc.tcp://192.168.10.94:4840/<br>opc.tcp://192.168.253.2:4840/ | opc.tcp://192.168.10.94:4840<br>opc.tcp://192.168.253.2:4840 |                       | $\qquad \qquad \blacksquare$<br><b>ii</b> |              |
|                                   |                     | opc.tcp://im01win10.hilscher.l Server 3MA1                     |                                                              |                       | $\widehat{\mathbf{u}}$                    |              |
|                                   |                     |                                                                |                                                              |                       |                                           |              |
|                                   |                     |                                                                |                                                              |                       | MQTT Broker connection status             | $\checkmark$ |

*Figure 12: Servers tab*

<span id="page-19-2"></span>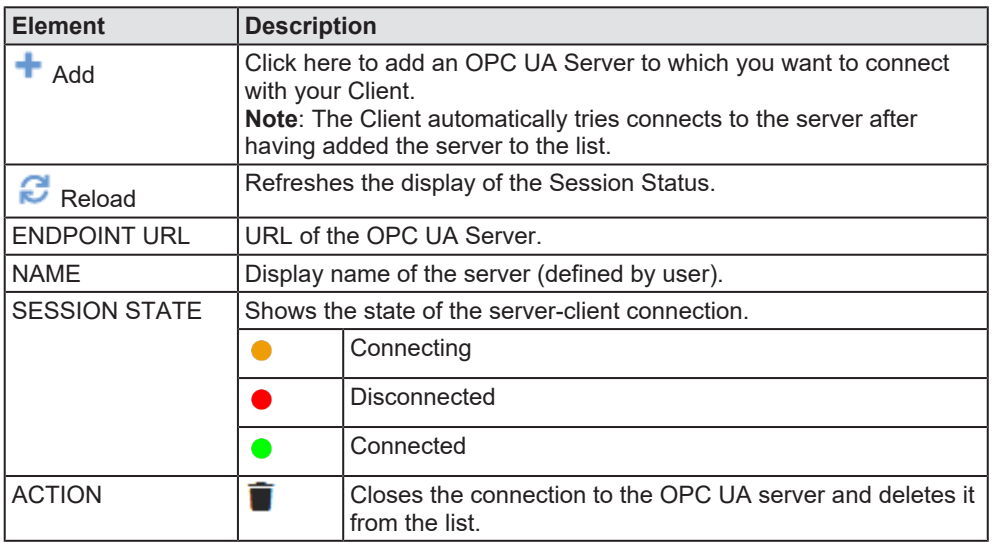

*Table 8: Elements in Servers tab*

If a SESSION STATE is green (i.e. "connected"), you can click on the server entry to open the **Selected Nodes** tab where you can select the nodes of the server for monitoring.

## **Adding an OPC UA Server (i.e. connecting to a server)**

- $\triangleright$  Click **+ Add** button.
- Ê The **Add Server** dialog opens:

<span id="page-20-0"></span>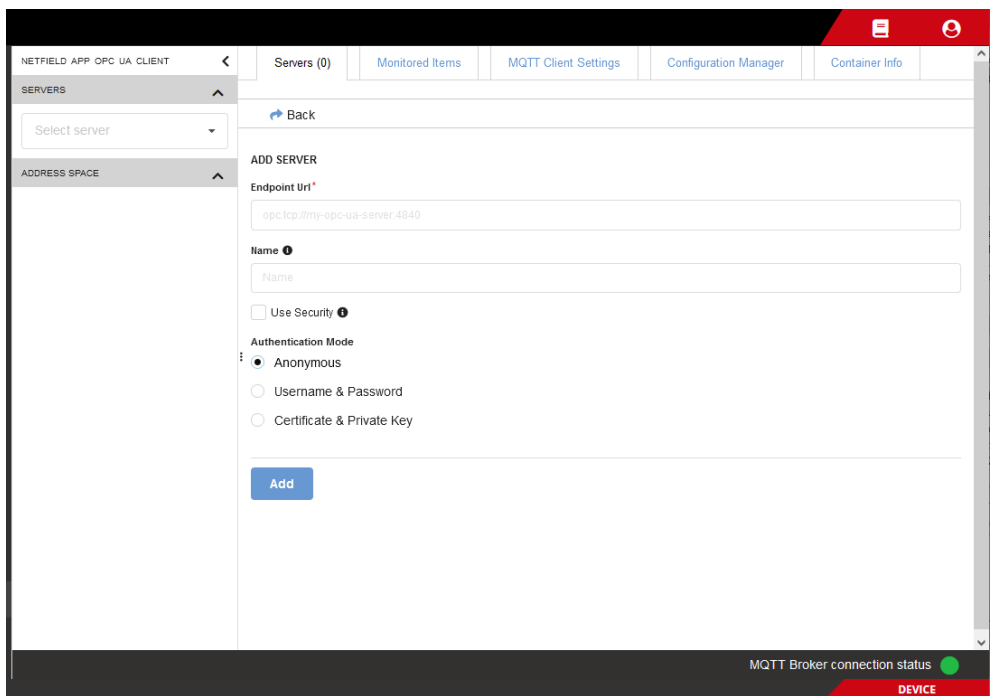

*Figure 13: Add server dialog*

<span id="page-20-1"></span>

| <b>Element</b>                                               | <b>Description</b>                                                                                                    |  |  |  |  |  |
|--------------------------------------------------------------|----------------------------------------------------------------------------------------------------|--|--|--|--|--|
| Click here to exit the dialog without saving.<br><b>Back</b> |                                                                                                    |  |  |  |  |  |
| <b>Endpoint URL</b>                                          | Enter here the endpoint URL of the OPC UA Server. Use the following<br>syntax:<br>opc.tcp:// <server address="" ip="" name="" or="">:<port number=""></port></server>                                                                                                    |  |  |  |  |  |
| Name                                                         | Enter here a display name for the server (optional). If left empty, the<br>Endpoint URL will be used as display name.                                                                                                    |  |  |  |  |  |
| Use Security                                                 | Select this option if you want the client to automatically connect to the<br>most secure endpoint that is available on the server.<br>Note: By default, the client uses anonymous user authentication.<br>However, the client also supports user authentication by username and<br>password or certificate. |  |  |  |  |  |

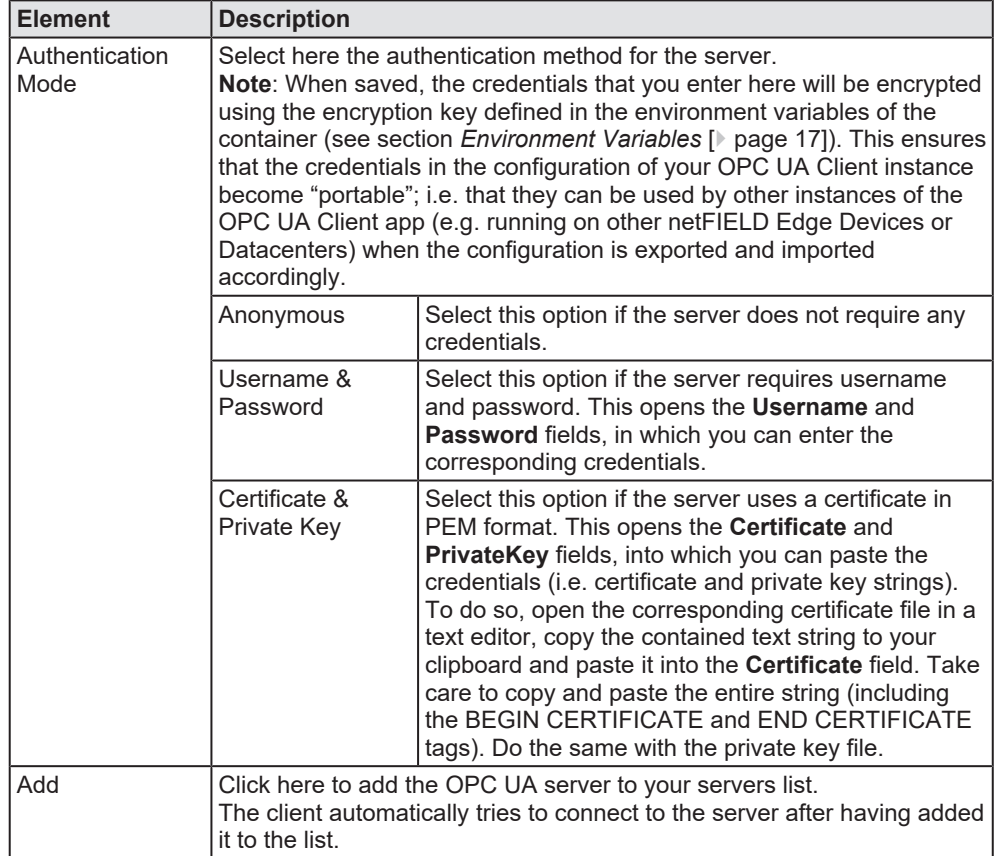

*Table 9: Elements in Add Server dialog*

# <span id="page-22-0"></span>5.3 Selected Nodes

The **Selected Nodes** tab allows you to browse the nodes in the **ADDRESS SPACE** of a connected OPC UA server to select nodes for monitoring. The tab opens automatically when you click on a server in the **Servers** tab.

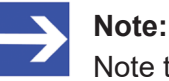

Note that the SESSION STATUS of the server must be in state "connected" (which is indicated by a green dot) in order to browse its ADDRESS SPACE.

<span id="page-22-1"></span>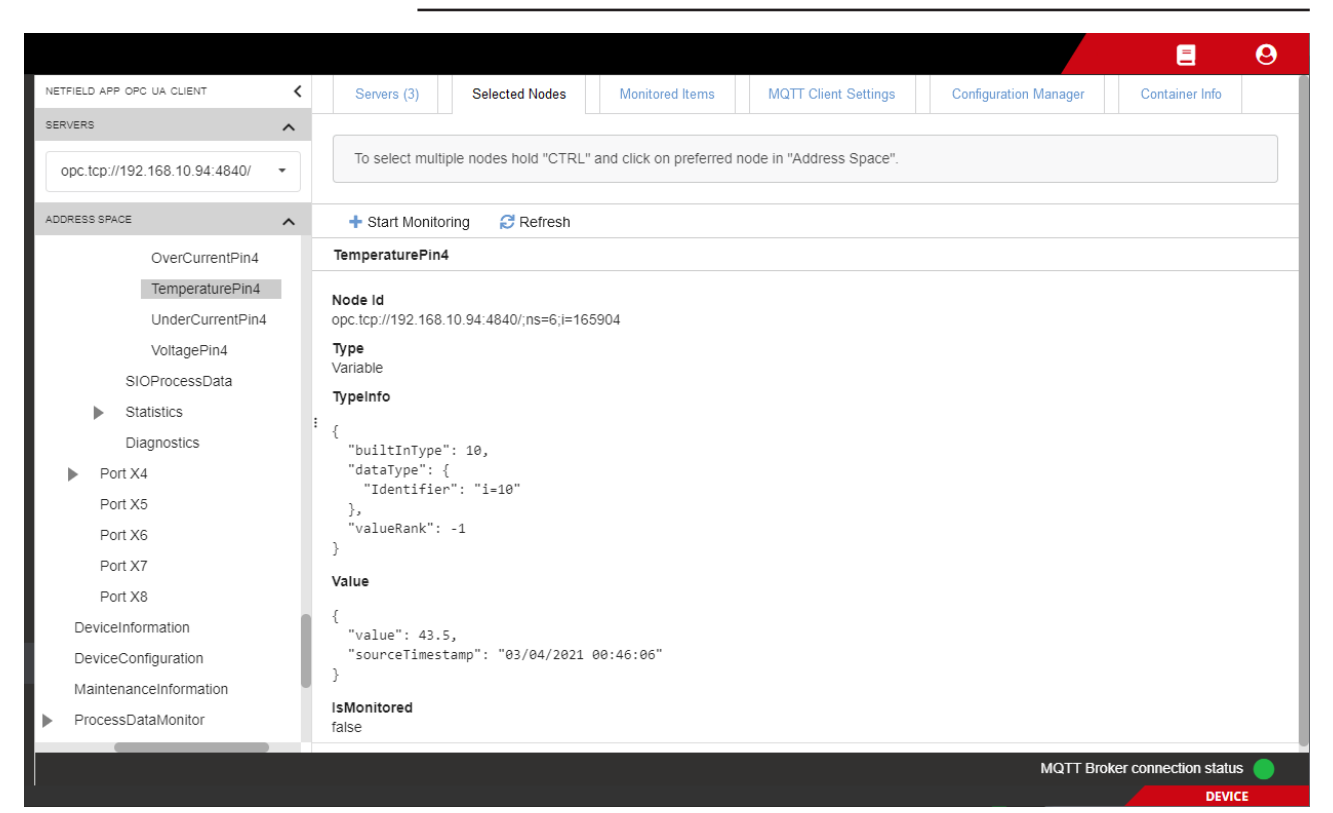

*Figure 14: Selected Nodes*

The main area displays the parameters and the value of the selected node in JSON format.

<span id="page-22-2"></span>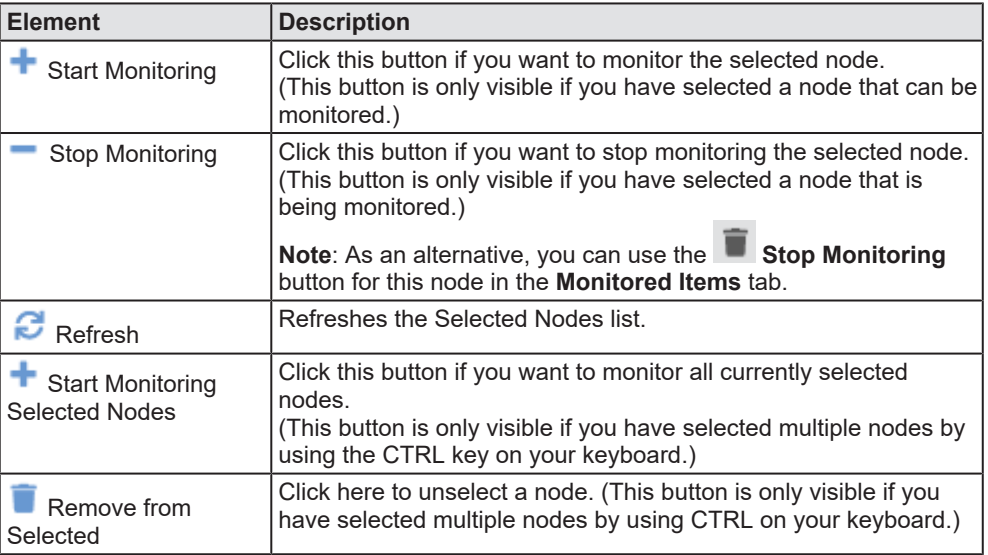

*Table 10: Elements in Selected Nodes tab*

### **Start Monitoring**

- Ø Select a node and click **Start Monitoring** button.
- Ê The **Start Monitoring** dialog opens:

<span id="page-23-0"></span>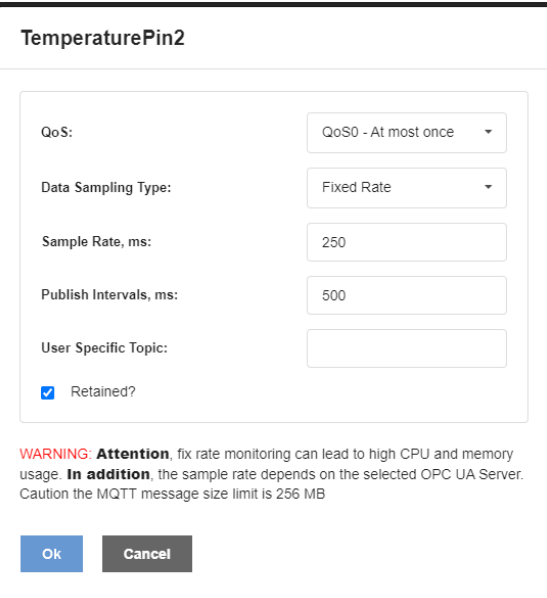

*Figure 15: Start monitoring item dialog*

<span id="page-23-1"></span>

| <b>Element</b>        | <b>Description</b>                                                                                                    |                                                                                                    |  |  |  |  |  |  |
|-----------------------|----------------------------------------------------------------------------------------------------|----------------------------------------------------------------------------------------------------|--|--|--|--|--|--|
| QoS                   |                                                                                                    | In the drop-down list, select the MQTT Quality of Service.<br><b>Note:</b> This parameter defines the QoS by which the OPC UA Client app publishes<br>the selected node to the MQTT Broker. For performance reasons, we recommend<br>you to use QoS0 whenever possible. Using QoS1 or QoS2 will increase<br>performance requirements of the app. |  |  |  |  |  |  |
| Data Sampling Type    |                                                                                                    | In the drop-down list, select the data sampling type:                                                                                                    |  |  |  |  |  |  |
|                       | On Change                                                                                                    | Publish data only if the node's value has changed.                                                                                                    |  |  |  |  |  |  |
|                       | <b>Fixed Rate</b>                                                                                                    | Publish data at a fixed rate.<br>If you select this option, the Publish Intervals field appears.                                                                                                    |  |  |  |  |  |  |
| Sample Rate, ms       |                                                                                                    | Specify here the sample rate (in milliseconds) at which the OPC UA Client shall poll<br>the OPC UA Server for fresh values.<br>Note that this value depends mainly on the capabilities of the server.                                                                                                    |  |  |  |  |  |  |
| Publish Intervals, ms | Specify here the interval (in milliseconds) at which the OPC UA Client app<br>publishes the sampled node value(s) to the MQTT broker.                                                                                                    |                                                                                                    |  |  |  |  |  |  |
|                       | Note: If more than one node value sample has been acquired in this time-span, the<br>message will contain an array of node values. If you e.g. define a sample rate of<br>250 ms and a publish interval of 1000 ms, each message will contain four node<br>values.<br>Keep in mind that messages should not grow endlessly in size. Therefore,<br>configure this parameter according to your use case and in a way that provides a<br>good trade-off between the publish interval and the number of samples coming<br>from the node in that period. |                                                                                                    |  |  |  |  |  |  |
| User Specific Topic   | Enter here the MQTT Topic name string under which the messages for this node<br>will published to the broker. If left empty, the app uses the default string (see<br>section MQTT message format [ page 40]).<br>Note that you are free to define the topic hierarchy and name according to your<br>individual needs. You are only restricted not to use the # and + characters and not<br>to use \$ as the very first character.                                                                                                    |                                                                                                    |  |  |  |  |  |  |
| Retained?             |                                                                                                    | "Retained" flag of MQTT message.                                                                                                    |  |  |  |  |  |  |
| OK                    | the Monitored Items tab.                                                                                                    | Click here to start monitoring this node. This node/topic will be added to the list in                                                                                                    |  |  |  |  |  |  |
| Cancel                |                                                                                                    | Click here to leave the dialog without saving the data.                                                                                                    |  |  |  |  |  |  |

*Table 11: Elements in Start monitoring item dialog*

### **Selecting multiple nodes**

You can select multiple nodes at once by pressing the **CTRL** key on your keyboard while clicking on a node. For each node, a tab containing its parameters and values in JSON format is opened in the main window:

<span id="page-24-0"></span>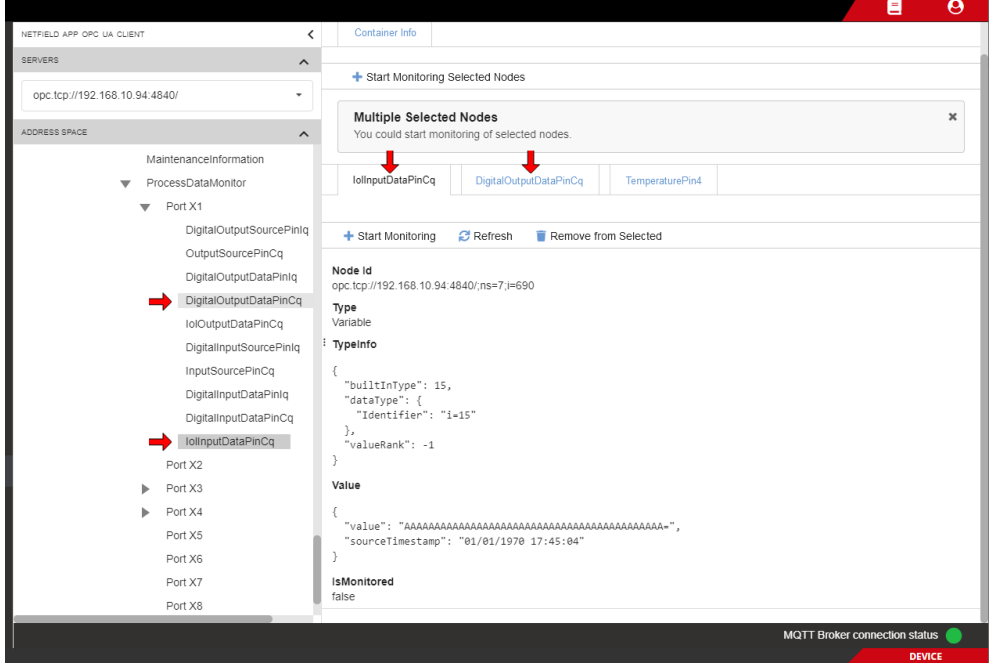

*Figure 16: Selection of multiple nodes*

# <span id="page-25-0"></span>5.4 Monitored Items

The **Monitored Items** tab allows you to manage your published nodes. You can click on an item/node in the list to display its parameters and current value in JSON format. You can also delete items here (and thus stop them from being monitored and published) or add new monitored items here (if you know its OPC UA node ID).

<span id="page-25-1"></span>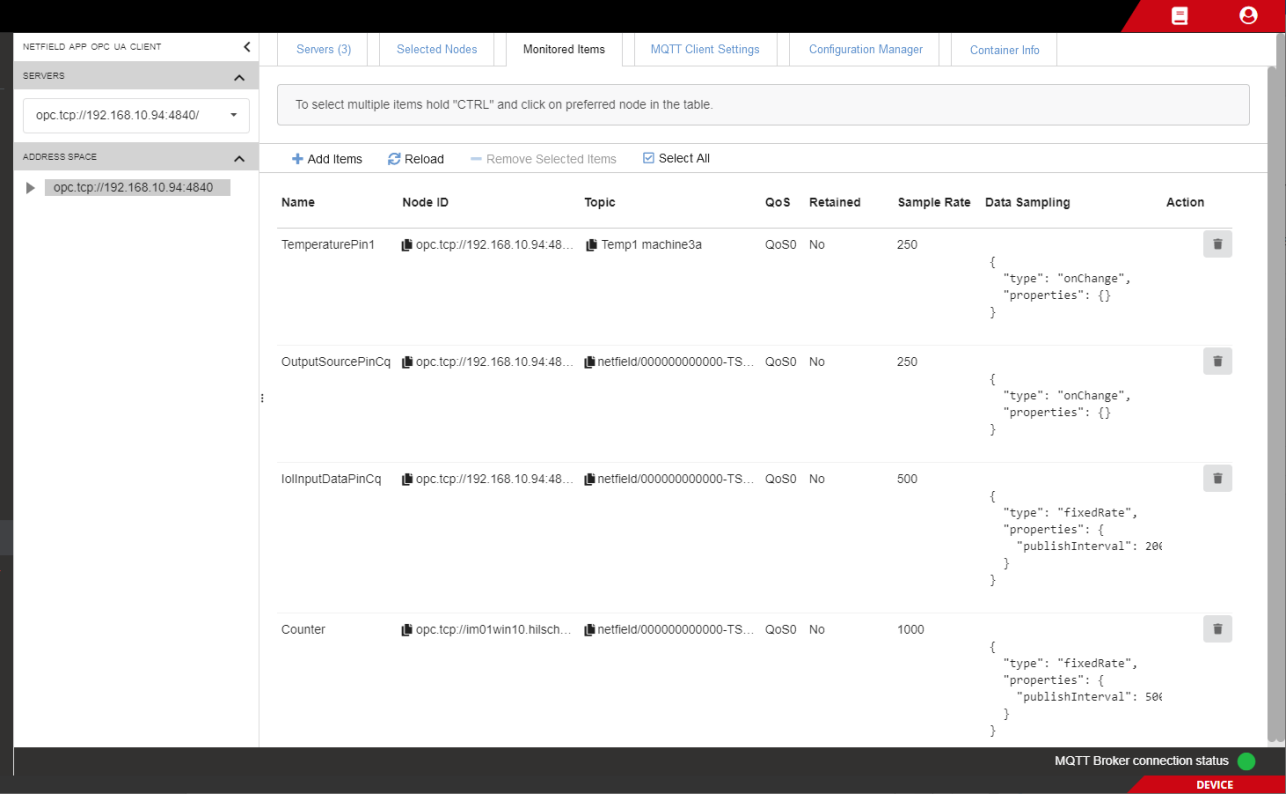

*Figure 17: Monitored items*

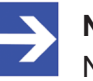

## **Note:**

Note that you cannot change or edit the parameters of the monitored items here. The MQTT publication parameters can only be set when you select a node for monitoring in the **Selected Nodes** tab. If you want to change the MQTT settings of a node retroactively, you first have to delete the node here and then add the node again with the new MQTT parameters in the **Selected Nodes** tab (see section *[Selected Nodes](#page-22-0)* [\[](#page-22-0)[}](#page-22-0) [page 23\]\)](#page-22-0).

<span id="page-25-2"></span>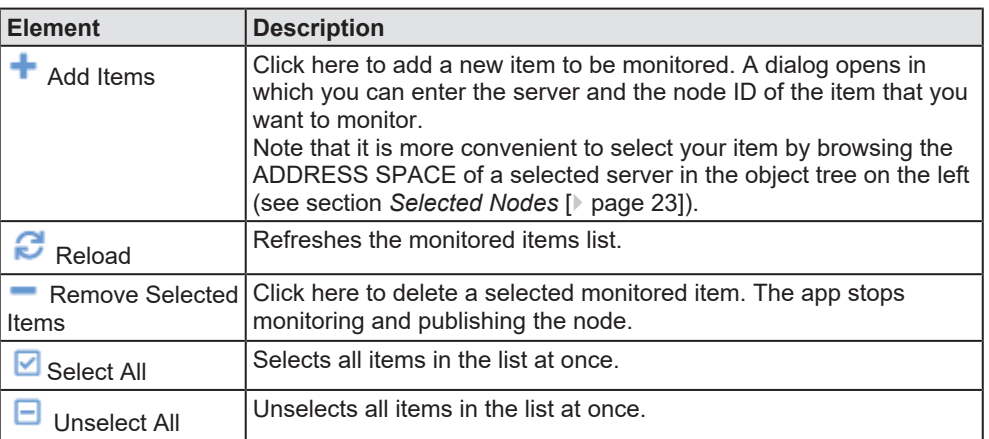

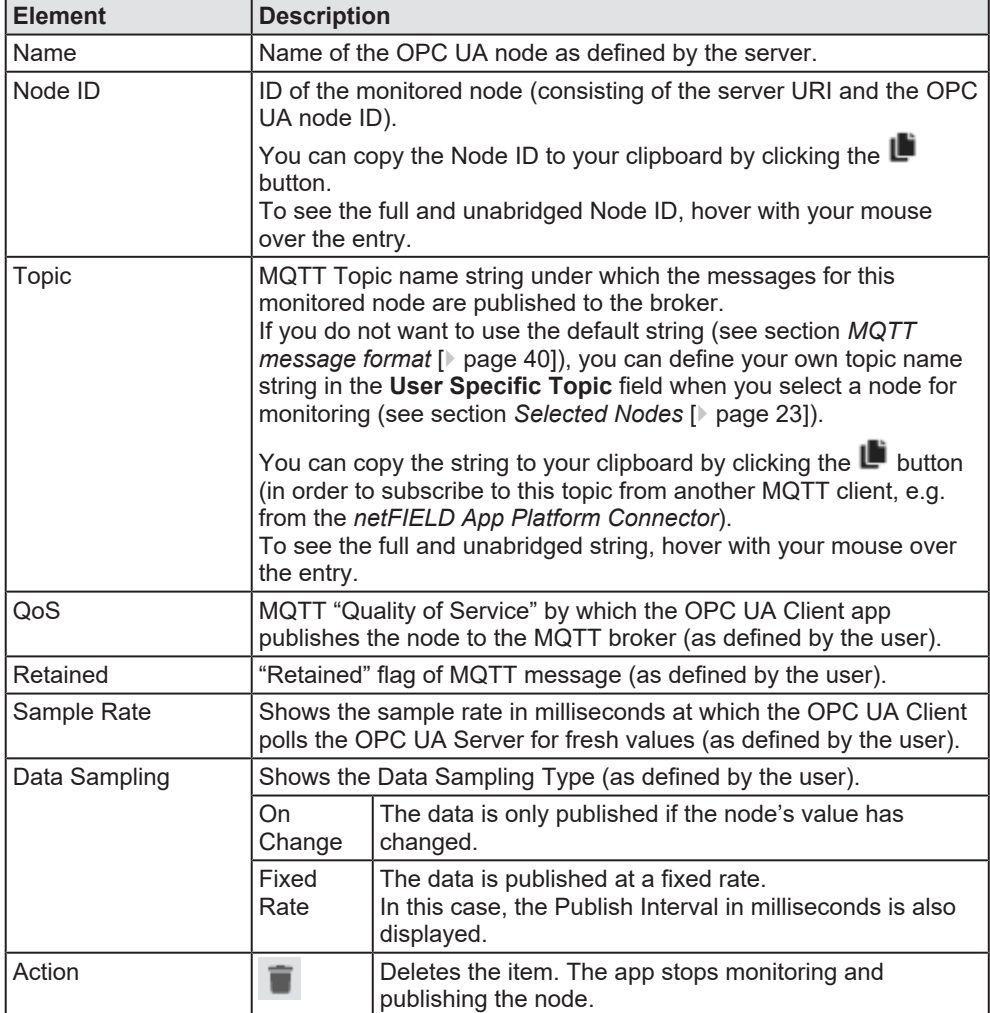

*Table 12: Elements in Servers tab*

 $\triangleright$  Click on an item/node in the list to open a sheet displaying its parameters and current value:

<span id="page-26-0"></span>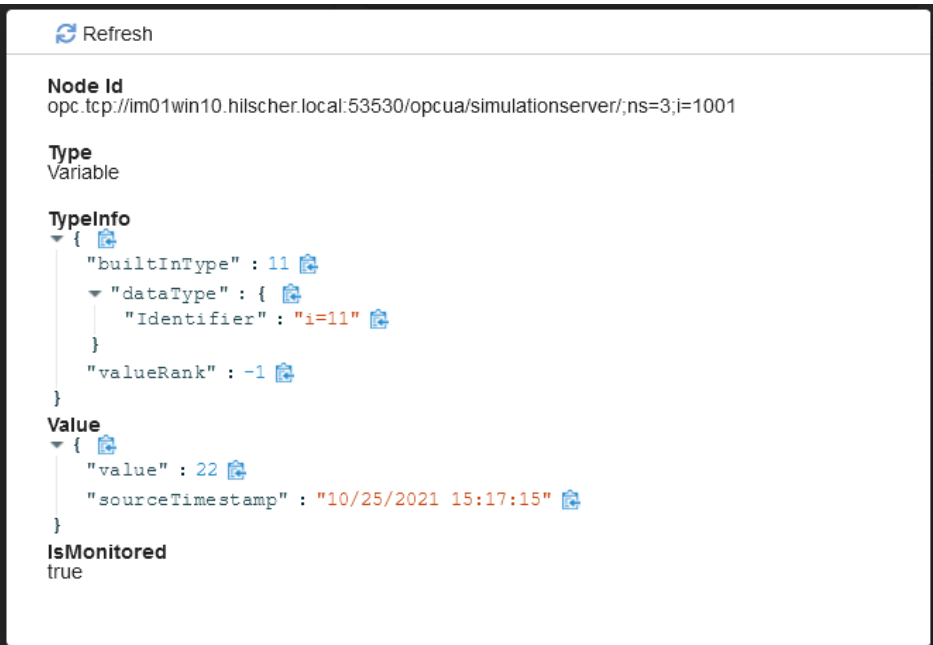

*Figure 18: Data of monitored item*

- $\triangleright$  To update the value, click **Refresh** button. (This function triggers a read request from the server and displays the current value regardless of the configured sample rate.)
- $\triangleright$  To close the sheet, click anywhere outside the sheet.

#### **Selecting items**

 $\triangleright$  To select one or multiple items in the list (e.g. to remove respectively delete it/them), press **CTRL** on your keyboard while clicking on the item(s).

### **Adding an item**

The **Add Items** dialog allows you to add one or several nodes for monitoring. Unlike the **Selected Nodes** tab, the **Add Items** dialog does not allow you to browse the address space of an OPC UA Server, you have to know and manually enter the node ID here.

- $\triangleright$  Click **+ Add Items** button.
- $\sqrt[3]{ }$  The **Add Items** dialog opens.
- $\triangleright$  Enter the IDs of the nodes that you want to monitor and set the MQTT publishing parameters.

<span id="page-27-0"></span>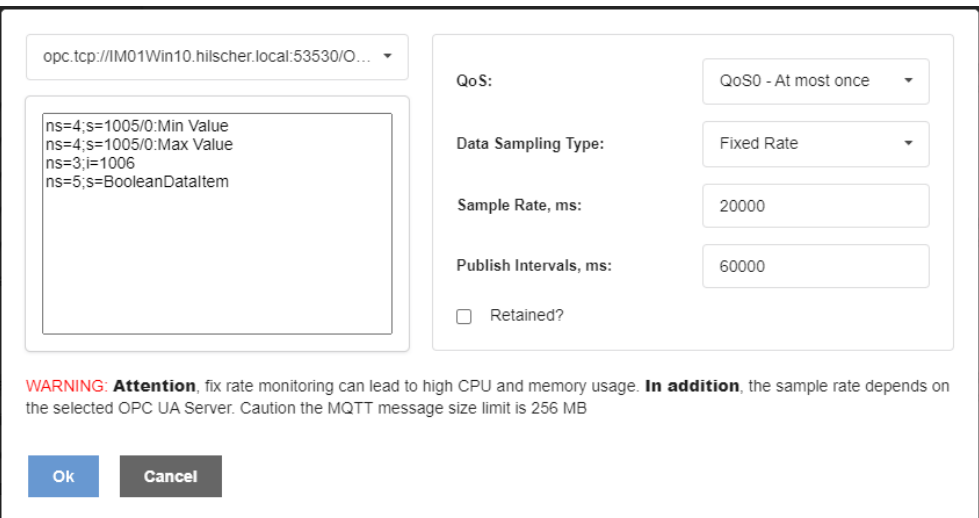

*Figure 19: Add item dialog*

<span id="page-27-1"></span>

| <b>Element</b> | <b>Description</b>                                                                                                    |
|----------------|----------------------------------------------------------------------------------------------------|
| Server list    | In the drop-down list in the upper left corner, select the OPC UA<br>Server whose nodes you want to monitor.                                                                                                    |
| Node IDs field | Use the empty field below the Servers list to enter the IDs of the<br>nodes that you want to monitor.<br>If you want to add multiple nodes here, distinguish the nodes by<br>using separate lines for each entry (press Return on your keyboard).<br>Note: Each node will become a separate entry in the Monitored<br><b>Items</b> list. Note also that the MQTT parameters that you set in the<br>right area of the dialog will be used for all nodes that you enter here. |
| QoS            | In the drop-down list, select the MQTT Quality of Service.<br>Note: This parameter defines the QoS by which the OPC UA Client<br>app publishes the selected node to the MQTT broker. For<br>performance reasons, we recommend you to use QoS0 whenever<br>possible. Using QoS1 or QoS2 will increase performance<br>requirements of the application container                                                                                                    |

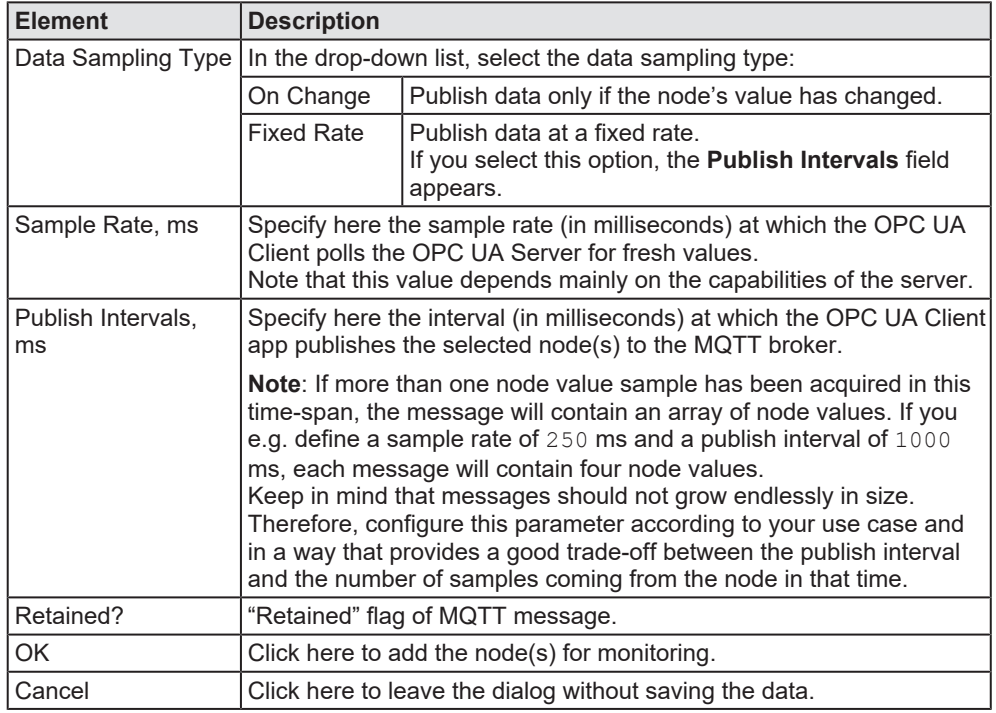

*Table 13: Elements in Add Item dialog*

After clicking the **OK** button, the app checks the nodes for availability on the OPC UA server. Invalid node IDs will be marked by a red cross, valid ones by a green check mark. The valid ones are added to the **Monitored Items** list.

<span id="page-28-0"></span>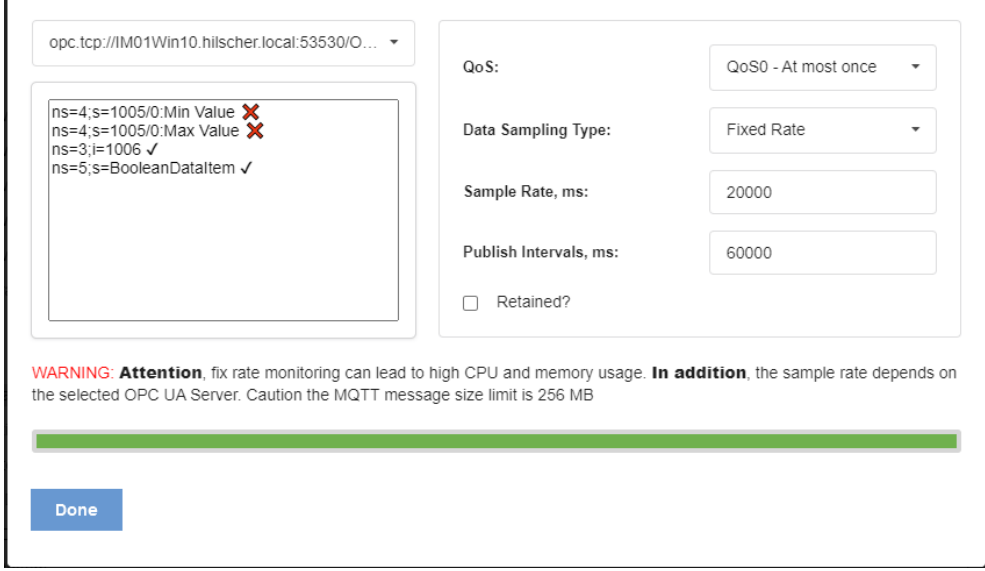

*Figure 20: Add items done*

Ø Click **Done** to close the dialog and go back to the **Monitored Items** list.

# <span id="page-29-0"></span>5.5 MQTT Client Settings

In the **MQTT Client Settings** tab, you can customize the MQTT client settings of the OPC UA Client app. By default, the app uses the standard MQTT client settings of the netFIELD OS, which can be viewed (and changed) in the Local Device Manager under **General Settings** > **Default MQTT Client Settings**.

If you want to use different settings for your OPC UA Client app – e.g. if you want to use a different broker than the preset  $\text{top:}/\text{mosquitto:1883}$  – you must uncheck the **Use general settings** option and enter your new parameters in the configuration fields that are now displayed:

<span id="page-29-1"></span>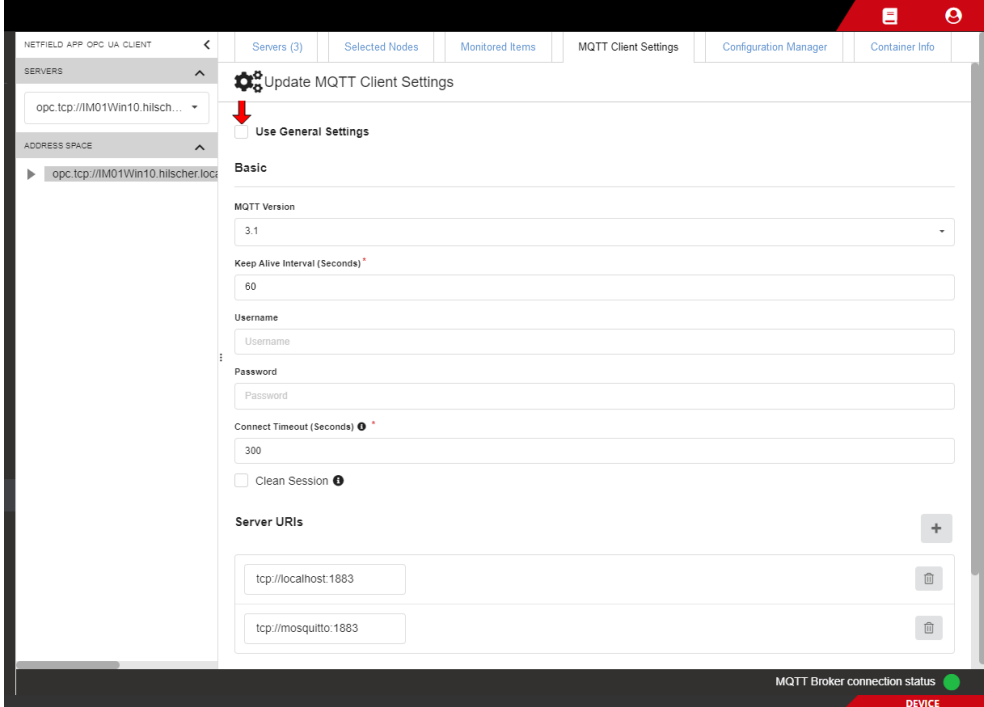

*Figure 21: MQTT Client Settings*

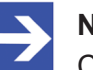

### **Note:**

Changes to the MQTT Client Settings that you make here for your OPC UA Client app will not affect the standard "global" MQTT Settings of your netFIELD OS in the Local Device Manager under **General Settings** > **Default MQTT Client Settings**.

<span id="page-29-2"></span>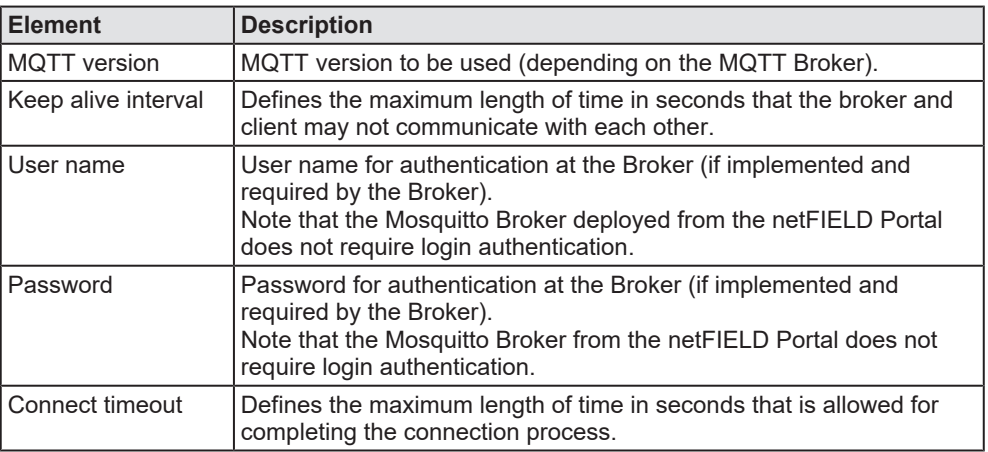

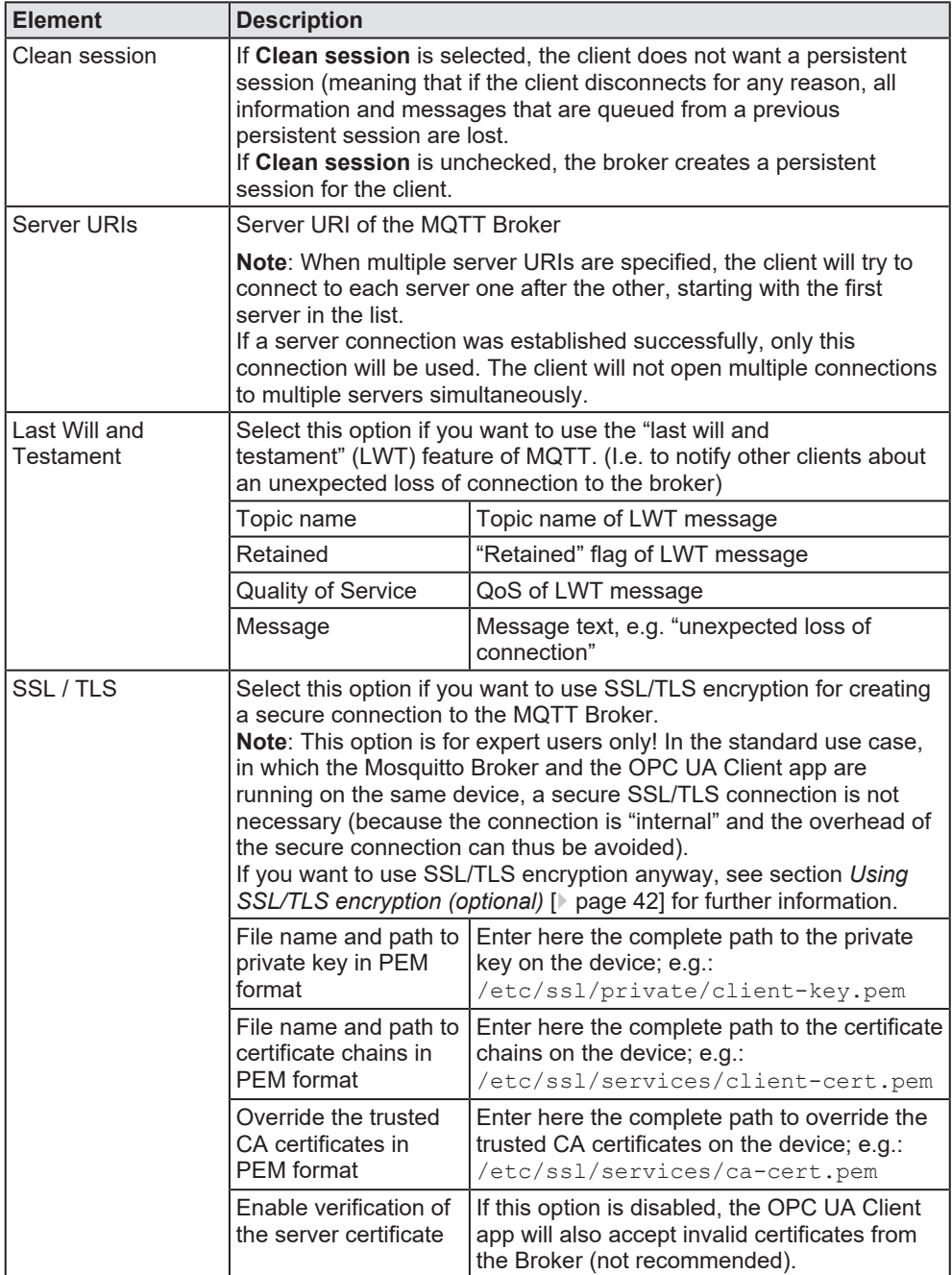

*Table 14: MQTT Client Settings*

- Ø Click **Save** button to save your new MQTT Client Settings.
- Ê The **Succeeded to save MQTT client settings** message appears.

Ø Check the **MQTT Broker connection status** indicator in the footer to see if the connection to the new server has been successfully established:

<span id="page-31-0"></span>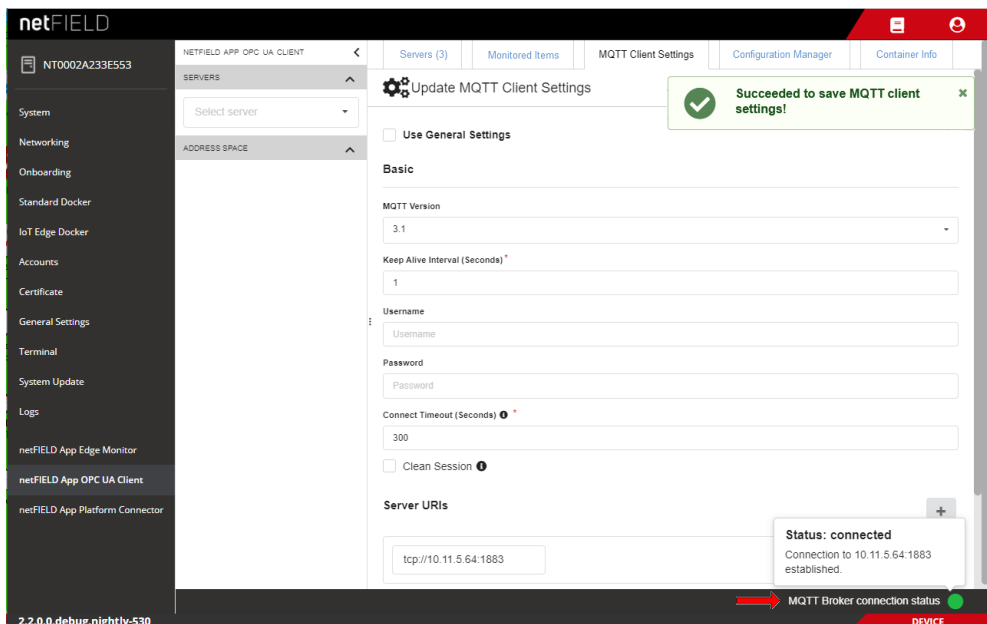

*Figure 22: MQTT server connection status indicator in footer*

# <span id="page-32-0"></span>5.6 Configuration Manager

In the **Configuration Manager** tab, you can save the OPC UA Client app configuration settings to your local PC by downloading it. You can also restore a formerly saved configuration by uploading the configuration file. The download/upload function allows you to practically "clone" your configuration and use it in other OPC UA Client instances (e.g. running on other netFIELD Edge Devices or netFIELD OS Datacenters).

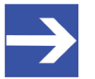

**Note:**

The OPC UA Client app uses an encryption key to generate a security hash tag for server access credentials when you add a new OPC UA Server (that requires a certificate or user name and password) to your local configuration. This ensures that the credentials in the configuration of your OPC UA Client instance become "portable"; i.e. that they can be used by other instances of the OPC UA Client app when the configuration is exported/ downloaded and imported/uploaded to other instances. Note that every other instance of the OPC UA Client that shall use an imported configuration containing server credentials must have the same encryption key in its environment variables.

<span id="page-32-1"></span>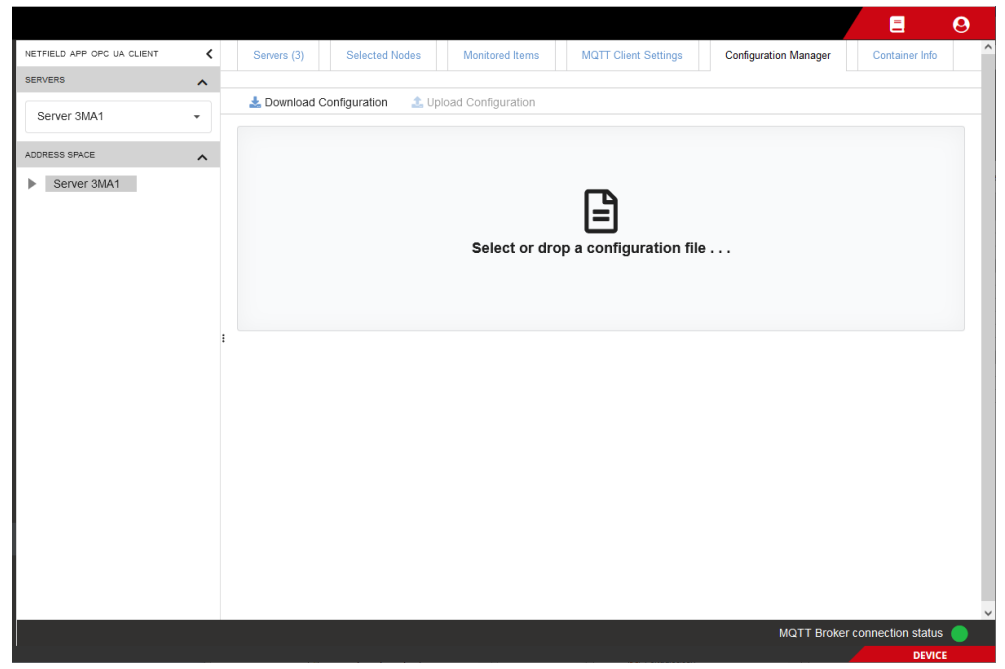

*Figure 23: Configuration Backup*

## **Save configuration**

Ø To save your current configuration, click **Download Configuration** button.

 $\Diamond$  The configuration settings are saved to your local PC as ZIP file. (The download path depends on the settings of your web browser.) The name of the ZIP file is made up by the gateway prefix, app name and date/time of the download.

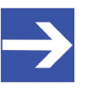

#### **Note:**

The "gateway prefix" is by default the hardware ID of the Edge Device on which the OPC UA Client app is deployed.

#### **Restore/import configuration**

To restore a formerly saved configuration (or import it into other instances), you must first select the configuration ZIP file by dragging and dropping it from your desktop onto the grey field (as an alternative, you can open the standard Windows file selection dialog by clicking into the grey field).

After having selected the file, the **Upload Configuration** button is enabled, and you can now "load" the configuration by clicking the button.

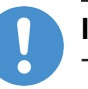

#### **Important:**

The **Upload Configuration** function will overwrite the current configuration settings. We recommend you to save your current configuration before using this function.

<span id="page-33-0"></span>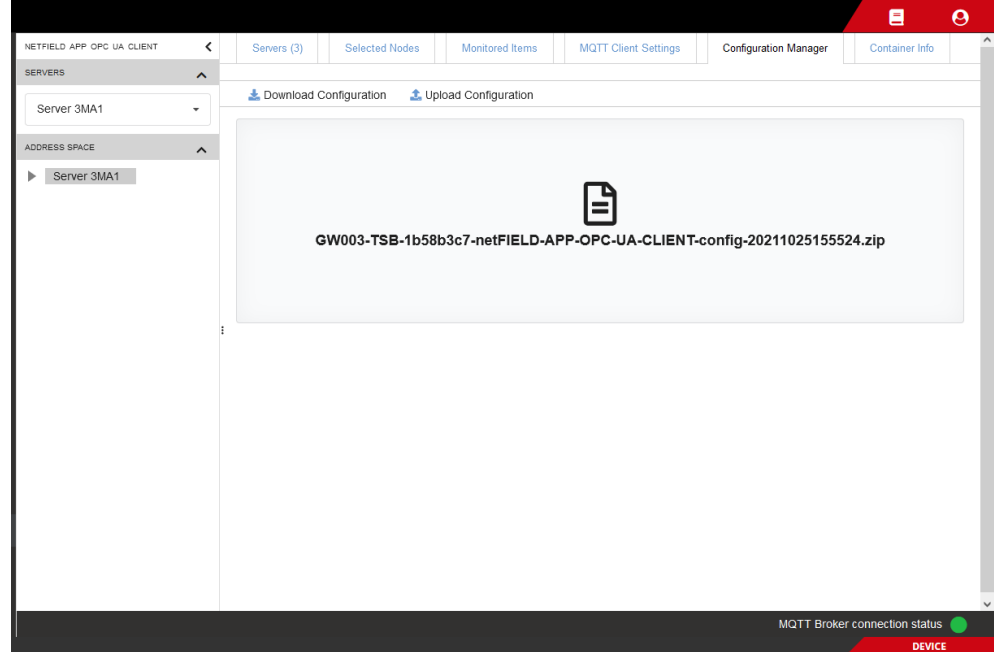

*Figure 24: Upload Configuration*

# <span id="page-34-0"></span>5.7 Container Info

The **Container Info** tab shows general information about the container.

<span id="page-34-1"></span>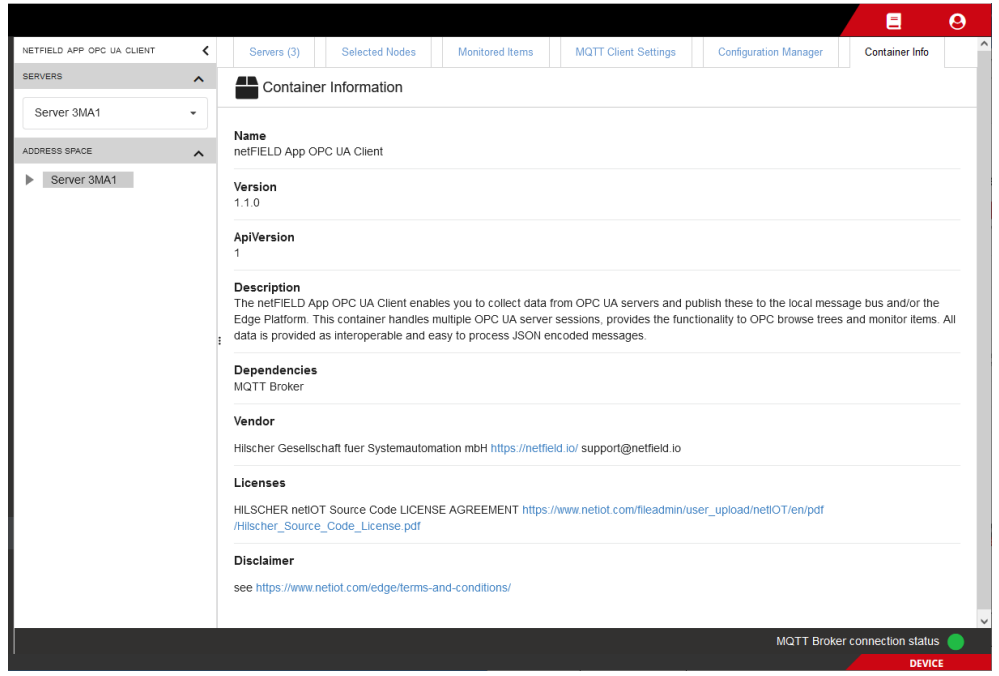

*Figure 25: Container Info*

<span id="page-34-2"></span>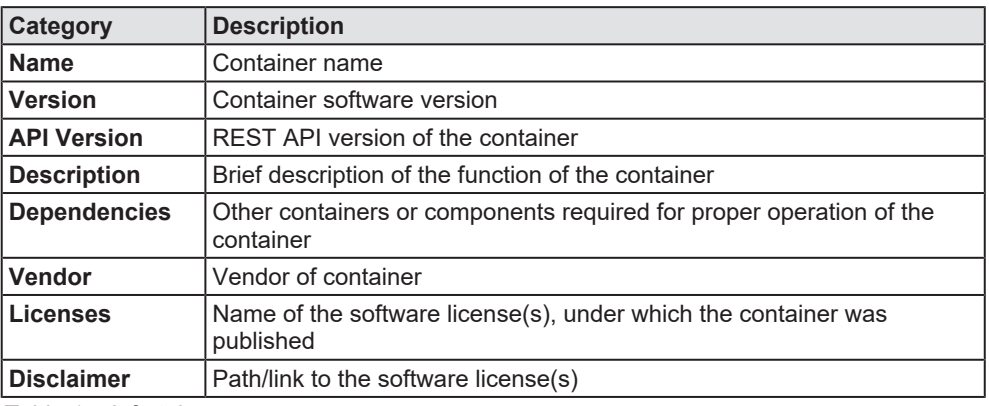

*Table 15: Info tab*

# <span id="page-35-0"></span>6 Use case example: Monitor node data in netFIELD Portal

This chapter describes how to subscribe to published nodes/topics with the *netFIELD App Platform Connector* and monitor the data in the netFIELD Portal.

### **Requirements**

- · You have deployed the *netFIELD App Platform Connector* (with its default container settings) on the Edge Device
- · You have deployed the *mosquitto* MQTT Broker container (with its default container settings) on the Edge Device
- · You have created monitored items in the netFIELD App OPC UA Client
- · You are logged-in to the Local Device Manager
- · You have a netFIELD Portal account

### **Step-by-step instructions**

- 1. Copy Topic to clipboard.
	- Ø In the **Monitored Items** tab of the netFIELD App OPC UA Client, click on the  $\blacksquare$  icon in the **Topic** column of the topic to which you want to subscribe.

<span id="page-35-1"></span>

| netFIELD                        |                                         |               |                                                                                |                                                |     |                             |     |                                      | $\boldsymbol{\Theta}$<br>目 |
|---------------------------------|-----------------------------------------|---------------|--------------------------------------------------------------------------------|------------------------------------------------|-----|-----------------------------|-----|--------------------------------------|----------------------------|
| 同 NT0002A233E553                | NETFIELD APP OPC UA CLIENT<br>≺         | Servers (3)   | <b>Selected Nodes</b>                                                          | <b>Monitored Items</b>                         |     | <b>MQTT Client Settings</b> |     | <b>Configuration Manager</b>         | <b>Container Info</b>      |
|                                 | SERVERS<br>$\hat{\phantom{a}}$          |               |                                                                                |                                                |     |                             |     |                                      |                            |
| System                          | opc.tcp://IM01Win10.hilsch ▼            |               | To select multiple items hold "CTRL" and click on preferred node in the table. |                                                |     |                             |     |                                      |                            |
| Networking                      | ADDRESS SPACE<br>$\hat{\phantom{a}}$    | $+$ Add Items | <b>C</b> Reload                                                                | - Remove Selected Items                        |     | <b>☑</b> Select All         |     |                                      |                            |
| Onboarding                      | opc.tcp://IM01Win10.hilscher.loca<br>ъ. | Name          | Node ID                                                                        | Topic                                          | QoS | Retained                    |     | Sample Rate Data Sampling            | Action                     |
| <b>Standard Docker</b>          |                                         |               |                                                                                |                                                |     |                             |     |                                      |                            |
| <b>IoT Edge Docker</b>          |                                         | Temperatur    | pi opc.tcp://192.168                                                           | Temp1 machine3a QoS0 No                        |     |                             | 250 |                                      | ii.                        |
| <b>Accounts</b>                 |                                         |               |                                                                                |                                                |     |                             |     | "type": "onChang<br>"properties": {} |                            |
| Certificate                     |                                         |               |                                                                                | copy to clipboard                              |     |                             |     |                                      |                            |
| <b>General Settings</b>         |                                         | Counter       |                                                                                | liopc.tcp://im01win iii Counter_2b_mac QoS0 No |     |                             | 500 |                                      | î                          |
| Terminal                        |                                         |               |                                                                                |                                                |     |                             |     | "type": "fixedRa                     |                            |
| <b>System Update</b>            |                                         |               |                                                                                |                                                |     |                             |     | "properties": {<br>"publishInterv    |                            |
| Logs                            |                                         |               |                                                                                |                                                |     |                             |     |                                      |                            |
| netFIELD App Edge Monitor       |                                         | Increment     |                                                                                | Diopc.tcp://im01win Dinetfield/0000000 QoS0 No |     |                             | 500 |                                      | $\widehat{\mathbf{u}}$     |
| netFIELD App OPC UA Client      |                                         |               |                                                                                |                                                |     |                             |     | "type": "fixedRa                     |                            |
| netFIELD App Platform Connector |                                         |               |                                                                                |                                                |     |                             |     | "properties": {<br>"publishInterv    |                            |
|                                 |                                         |               |                                                                                |                                                |     |                             |     |                                      |                            |
|                                 |                                         |               |                                                                                |                                                |     |                             |     | <b>MQTT Broker connection status</b> |                            |
| 2.2.0                           |                                         |               |                                                                                |                                                |     |                             |     |                                      | <b>DEVICE</b>              |

*Figure 26: Select Topic for subscription*

- 2. Subscribe to Topic.
	- Ø In the navigation panel of the Local Device Manager, select **netFIELD APP Platform Connector**.

 $\Diamond$  The Platform Connector dashboard opens:

<span id="page-36-0"></span>

| netFIELD                        |                                                                                 |                             |                              |                                      | $\boldsymbol{\Theta}$<br>目     |
|---------------------------------|---------------------------------------------------------------------------------|-----------------------------|------------------------------|--------------------------------------|--------------------------------|
| 同<br>NT0002A233E553             | <b>Data Settings</b><br>Subscriptions                                           | <b>MQTT Client Settings</b> | <b>Configuration Manager</b> | <b>Container Info</b>                |                                |
|                                 | netFIELD App Platform Connector<br>⋩                                            |                             |                              |                                      |                                |
| System                          | <b>C</b> Reload<br>$+$ Add                                                      |                             |                              |                                      |                                |
| <b>Networking</b>               | 4 items                                                                         |                             |                              |                                      |                                |
| Onboarding                      | <b>TOPIC</b>                                                                    |                             |                              | QoS                                  | <b>ACTION</b>                  |
| <b>Standard Docker</b>          |                                                                                 |                             |                              |                                      |                                |
| <b>IoT Edge Docker</b>          | Counter_machine_23a5                                                            |                             |                              | QoS0                                 | v<br>一音                        |
| <b>Accounts</b>                 | Distance 1c                                                                     |                             |                              | QoS0                                 | 一音                             |
| Certificate                     | netfield/000000000000-TSBG03010351/netfield-app-edge-monitor/device_information |                             |                              | QoS0                                 | $\mathcal{E}=\hat{\mathbb{E}}$ |
| <b>General Settings</b>         | netfield/000000000000-TSBG03010351/netfield-app-edge-monitor/monitoring_data    |                             |                              | QoS0                                 | $\angle$ ii                    |
| Terminal                        |                                                                                 |                             |                              |                                      |                                |
| <b>System Update</b>            |                                                                                 |                             |                              |                                      |                                |
| Logs                            |                                                                                 |                             |                              |                                      |                                |
|                                 |                                                                                 |                             |                              |                                      |                                |
| netFIELD App Edge Monitor       |                                                                                 |                             |                              |                                      |                                |
| netFIELD App OPC UA Client      |                                                                                 |                             |                              |                                      |                                |
| netFIELD App Platform Connector |                                                                                 |                             |                              |                                      |                                |
|                                 |                                                                                 |                             |                              | <b>MQTT Broker connection status</b> |                                |
| 2.2.0                           |                                                                                 |                             |                              |                                      | <b>DEVICE</b>                  |

*Figure 27: Subscribe to topic in Platform Connector 1*

- $\triangleright$  In the **Subscriptions** tab, click **+ Add** button.
- $\triangleright$  In the **Topic** field, paste the string of the topic.

<span id="page-36-1"></span>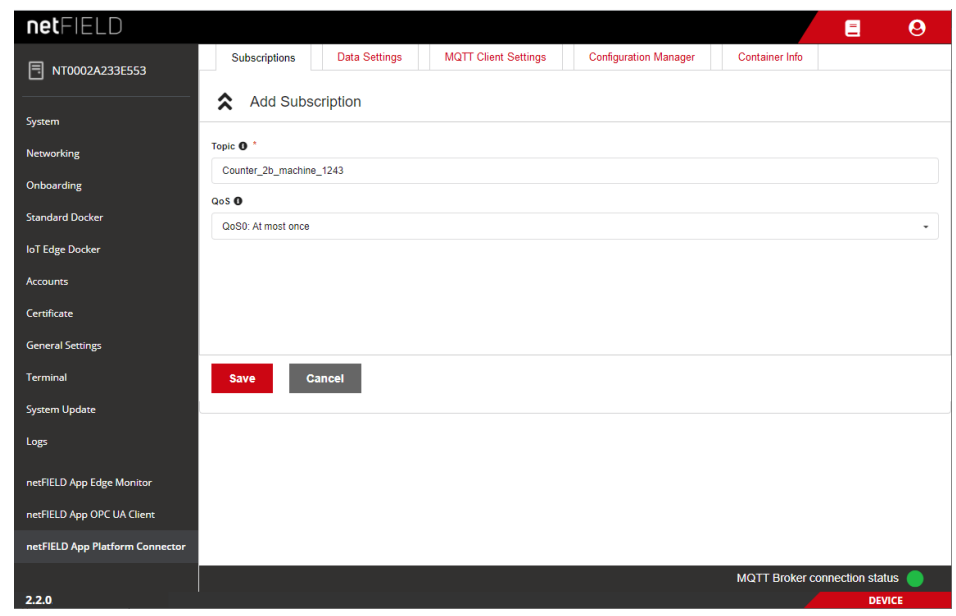

*Figure 28: Subscribe to topic in Platform Connector 2*

Ø In the **QoS** drop-down list, select the MQTT Quality of Service (default is QoS0).

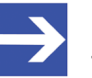

### **Note:**

This is the QoS of the message delivery from the MQTT Broker to the subscribing client, i.e. from *mosquitto* to the Platform Connector on the device. If you define here a QoS that is lower than the QoS defined for the topic in the OPC UA Client, the MQTT broker transmits the message with the lower QoS.

Note that the QoS does not relate to the messages that are being sent from the Platform Connector to the netFIELD Cloud.

Ø Click **Save** button to add the topic.

<span id="page-37-0"></span>

| netFIELD                        |                                                                                                    |                             |                              |                       |                                      | $\boldsymbol{\Theta}$<br>頁          |
|---------------------------------|----------------------------------------------------------------------------------------------------|-----------------------------|------------------------------|-----------------------|--------------------------------------|-------------------------------------|
| 冃<br>NT0002A233E553             | <b>Data Settings</b><br>Subscriptions                                                                              | <b>MQTT Client Settings</b> | <b>Configuration Manager</b> | <b>Container Info</b> |                                      |                                     |
| System                          | netFIELD App Platform Connector<br>⋩                                                                               |                             |                              |                       |                                      |                                     |
|                                 | <b>C</b> Reload<br>$+$ Add                                                                                         |                             |                              |                       |                                      |                                     |
| <b>Networking</b>               | 6 items                                                                                                    |                             |                              |                       |                                      |                                     |
| Onboarding                      |                                                                                                    |                             |                              |                       |                                      |                                     |
| <b>Standard Docker</b>          | <b>TOPIC</b>                                                                                                    |                             |                              |                       | QoS                                  | <b>ACTION</b>                       |
| <b>IoT Edge Docker</b>          | Counter 2b machine 1243                                                                                            |                             |                              |                       | QoS0                                 | $\mathcal{J}$<br>一盲                 |
| <b>Accounts</b>                 | Counter machine 23a5                                                                                               |                             |                              |                       | QoS0                                 | $\mathcal{E}=\mathbb{E}$            |
| Certificate                     | Distance 1c                                                                                                    |                             |                              |                       | QoS0                                 | $\mathcal{E}=\overline{\mathbb{H}}$ |
| <b>General Settings</b>         | netfield/000000000000-TSBG03010351/netfield-app-edge-monitor/device_information                                    |                             |                              |                       | Oo <sub>SO</sub>                     | $\mathcal{E}=\widehat{\mathbb{H}}$  |
| Terminal                        | netfield/000000000000-TSBG03010351/netfield-app-edge-monitor/monitoring data                                       |                             |                              |                       | QoS0                                 | $\mathcal{S}=\mathbb{R}$            |
| <b>System Update</b>            | netfield/000000000000-TSBH06005551/netfield-app-opc-ua-client/monitoredItems/192.168.10.94:4840/ns=6;i=428048 QoS0 |                             |                              |                       |                                      | $\angle$ i                          |
|                                 |                                                                                                    |                             |                              |                       |                                      |                                     |
| Logs                            |                                                                                                    |                             |                              |                       |                                      |                                     |
| netFIELD App Edge Monitor       |                                                                                                    |                             |                              |                       |                                      |                                     |
| netFIELD App OPC UA Client      |                                                                                                    |                             |                              |                       |                                      |                                     |
| netFIELD App Platform Connector |                                                                                                    |                             |                              |                       |                                      |                                     |
|                                 |                                                                                                    |                             |                              |                       | <b>MQTT Broker connection status</b> |                                     |

*Figure 29: Subscribe to topic in Platform Connector 3*

- $\Diamond$  The topic is added to the list and the Platform Connector (i.e. the MQTT client within the Platform Connector) sends a SUBSCRIBE message for this topic to the MQTT Broker. The new topic subscription will also be automatically added to the subscriptions list in the cloud dashboard.
- 3. Monitor Topic in netFIELD Portal.
	- Ø In the Portal, open the **Device Manager** app and select your Edge Device.
	- Ø In the **DEVICE NAVIGATION**, click on **netFIELD App Platform Connector** under **CONTAINERS**.
	- $\Diamond$  The dashboard of the Platform Connector app opens.
	- Ø Open the **Topics** tab.

<span id="page-37-1"></span>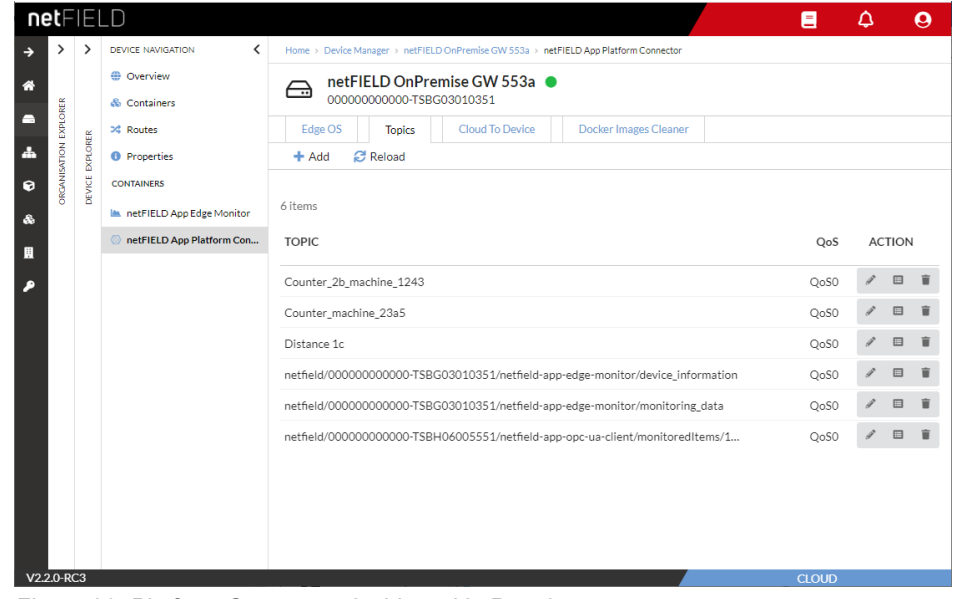

*Figure 30: Platform Connector dashboard in Portal*

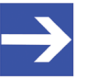

#### **Note:**

Note that the **Topics** list in the dashboard in the Portal is identical with the **Topics** list in the Local Device Manager.

- $\triangleright$  To display the data, click on the topic or click the  $\Box$  (View Data) button next to the topic.
- $\Diamond$  The current message data stream is displayed:

<span id="page-38-0"></span>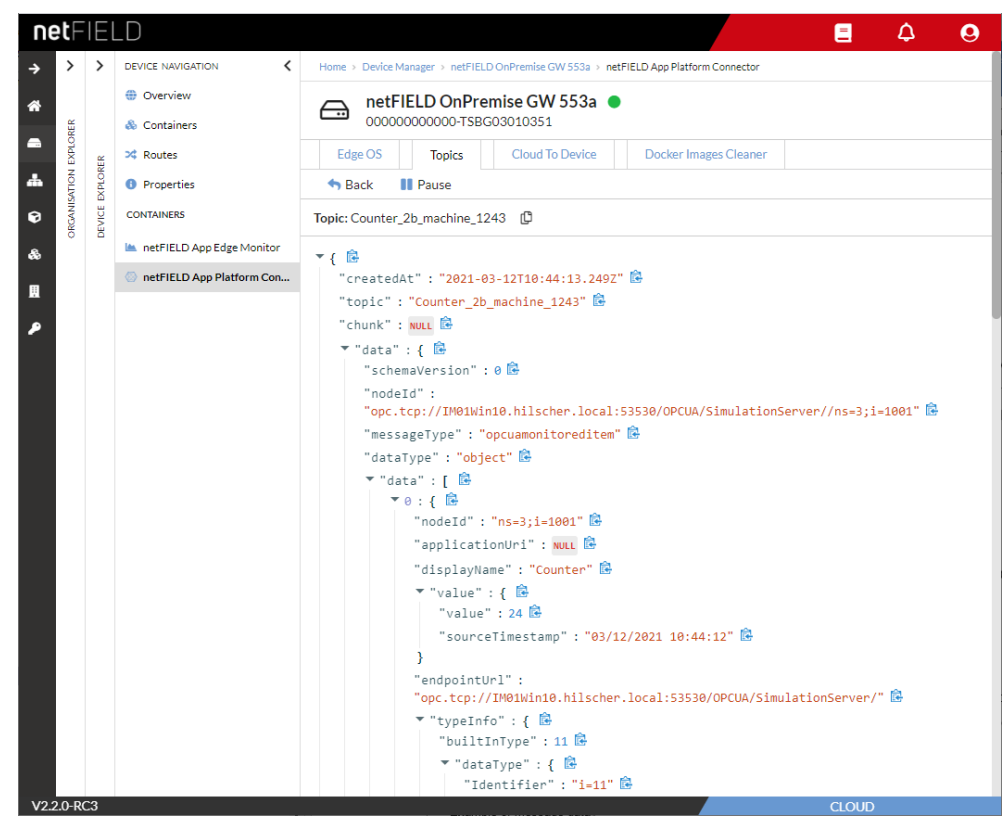

*Figure 31: Example of message data in Platform Connector dashboard in Portal*

The data stream page features the following control elements for navigation and inspection of the message data:

<span id="page-38-1"></span>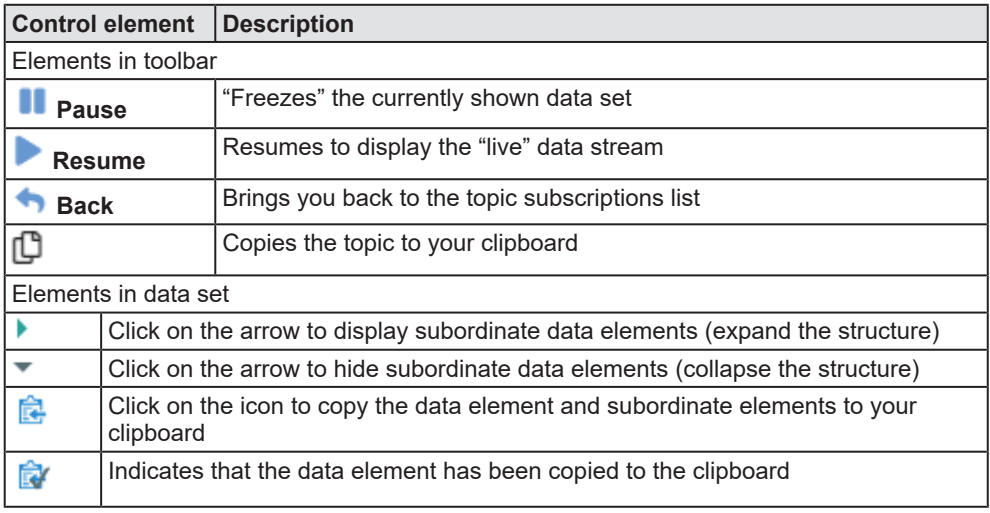

*Table 16: Control elements on data stream page*

# <span id="page-39-0"></span>7 Good to know...

# <span id="page-39-1"></span>7.1 MQTT message format

### **Structure of MQTT Topic name string(default)**

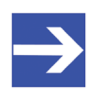

This is the structure of the MQTT Topic name string that will be used by default if you do not specify your own **Topic** string in the **User Specific Topic** field when you select a node for publishing (see section *[Selected Nodes](#page-22-0)* [\[](#page-22-0)[}](#page-22-0) [page 23\]\)](#page-22-0).

#### Default topic name syntax:

**Note:**

netfield/<gateway prefix>/netfield-app-opc-ua-client/monitoredItems/ <OPC UA Server URL>/<Node ID>

#### Elements in default topic name:

<span id="page-39-2"></span>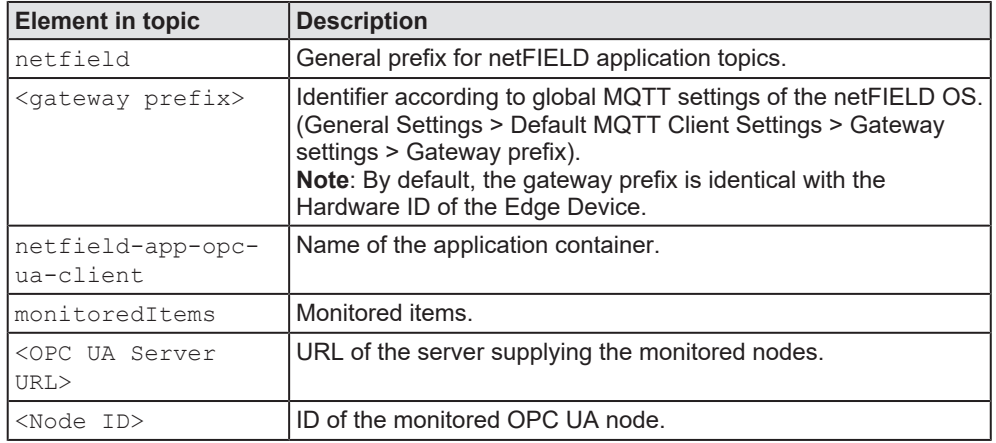

*Table 17: Descriptions of elements of topic name*

#### Example:

netfield/000000000000-TSBG03010351/netfield-app-opc-ua-client/ monitoredItems/im01win10.hilscher.local:53530/ns=3;i=1001

```
\overline{\phantom{a}} {
"createdAt": "2021-03-12T13:26:55.007Z"
"topic": "Saw Counter 1c 42"
"chunk" : NULL
 \overline{\phantom{a}} "data" : {
     "schemaVersion" : 0
     "nodeId": "opc.tcp://IM01Win10.hilscher.local:53530/OPCUA/SimulationServer//ns=3;i=1003"
     "messageType": "opcuamonitoreditem"
     "dataType": "object"
     \overline{\phantom{a}} "data" : [
          \mathbf{v} \mathbf{\theta} : \mathbf{f}"nodeId": "ns=3;i=1003"
              "applicationUri": "urn:IM01Win10.hilscher.local:OPCUA:SimulationServer"
              "displayName": "Sawtooth"
              \overline{\phantom{a}} "value" : {
                  "value" : -2"sourceTimestamp": "2021-03-12T13:26:55Z"
              \mathcal{E}"endpointUrl": "opc.tcp://IM01Win10.hilscher.local:53530/OPCUA/SimulationServer/"
              ▼ "typeInfo" : {
                  "builtInType": 11
                   \blacktriangledown "dataType" : {
                      "Identifier": "i=11"
                   \mathcal{E}"valueRank" : -1
              ł
          ₹
     \mathbf{I}\mathcal{E}þ
```
<span id="page-41-0"></span>Please note the following if you intend to use SSL/TLS encryption: The certificates and key files that the MQTT Client in the *netFIELD App OPC UA Client* container needs for establishing a secure SSL/TLS connection to the MQTT Broker are not managed by the *OPC UA Client* app container itself. Instead, they are to be stored on the Edge Device and mapped into the container from the netFIELD OS.

For this mapping, the following standard directories are mapped into the container if you use the default Container Create Options in the netFIELD Portal:

/etc/ssl/ /usr/share/ca-certificates/

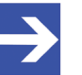

## **Note:**

If you require different directories for your use case, you may change the mapping of these "bind mounts" in the netFIELD Portal before deploying the container (see section *[Create](#page-15-0) [Options](#page-15-0)* [\[](#page-15-0)[}](#page-15-0) [page 16\]\)](#page-15-0).

As a user, you can store your required keys and certificates in these directories. By selecting the **SSL / TLS** option on the **MQTT Client Settings** page, you can allow the MQTT Client in the *OPC UA Client* app container to use these files for establishing its secure SSL/TLS connection. Note that these keys and certificates must be stored in PEM format (a specific file format for storing this kind of data) and that you have to specify the full path to the appropriate PEM file in the corresponding fields of the **MQTT Client Settings** page. For example:

File name and path to private key in PEM format: /etc/ssl/private/client-key.pem

File name and path to certificate chains in PEM format: /etc/ssl/services/client-cert.pem

Override the trusted CA certificates in PEM format: /etc/ssl/services/ca-cert.pem

Note also that if you intend to use more than one "secure" MQTT Broker (as listed in the **Server URIs** field), and thus require several different certificates, you have to store them *in one single* PEM file. This is because it is not possible to specify a list of multiple paths to separate PEM files for individual Brokers.

# <span id="page-42-0"></span>8 Legal notes

## **Copyright**

© Hilscher Gesellschaft für Systemautomation mbH

All rights reserved.

The images, photographs and texts in the accompanying materials (in the form of a user's manual, operator's manual, Statement of Work document and all other document types, support texts, documentation, etc.) are protected by German and international copyright and by international trade and protective provisions. Without the prior written consent, you do not have permission to duplicate them either in full or in part using technical or mechanical methods (print, photocopy or any other method), to edit them using electronic systems or to transfer them. You are not permitted to make changes to copyright notices, markings, trademarks or ownership declarations. Illustrations are provided without taking the patent situation into account. Any company names and product designations provided in this document may be brands or trademarks by the corresponding owner and may be protected under trademark, brand or patent law. Any form of further use shall require the express consent from the relevant owner of the rights.

## **Important notes**

Utmost care was/is given in the preparation of the documentation at hand consisting of a user's manual, operating manual and any other document type and accompanying texts. However, errors cannot be ruled out. Therefore, we cannot assume any guarantee or legal responsibility for erroneous information or liability of any kind. You are hereby made aware that descriptions found in the user's manual, the accompanying texts and the documentation neither represent a guarantee nor any indication on proper use as stipulated in the agreement or a promised attribute. It cannot be ruled out that the user's manual, the accompanying texts and the documentation do not completely match the described attributes, standards or any other data for the delivered product. A warranty or guarantee with respect to the correctness or accuracy of the information is not assumed.

We reserve the right to modify our products and the specifications for such as well as the corresponding documentation in the form of a user's manual, operating manual and/or any other document types and accompanying texts at any time and without notice without being required to notify of said modification. Changes shall be taken into account in future manuals and do not represent an obligation of any kind, in particular there shall be no right to have delivered documents revised. The manual delivered with the product shall apply.

Under no circumstances shall Hilscher Gesellschaft für Systemautomation mbH be liable for direct, indirect, ancillary or subsequent damage, or for any loss of income, which may arise after use of the information contained herein.

### **Liability disclaimer**

The hardware and/or software was created and tested by Hilscher Gesellschaft für Systemautomation mbH with utmost care and is made available as is. No warranty can be assumed for the performance or flawlessness of the hardware and/or software under all application conditions and scenarios and the work results achieved by the user when using the hardware and/or software. Liability for any damage that may have occurred as a result of using the hardware and/or software or the corresponding documents shall be limited to an event involving willful intent or a grossly negligent violation of a fundamental contractual obligation. However, the right to assert damages due to a violation of a fundamental contractual obligation shall be limited to contract-typical foreseeable damage.

It is hereby expressly agreed upon in particular that any use or utilization of the hardware and/or software in connection with

- Flight control systems in aviation and aerospace:
- · Nuclear fission processes in nuclear power plants;
- Medical devices used for life support and
- · Vehicle control systems used in passenger transport

shall be excluded. Use of the hardware and/or software in any of the following areas is strictly prohibited:

- · For military purposes or in weaponry;
- · For designing, engineering, maintaining or operating nuclear systems;
- In flight safety systems, aviation and flight telecommunications systems;
- In life-support systems;
- · In systems in which any malfunction in the hardware and/or software may result in physical injuries or fatalities.

You are hereby made aware that the hardware and/or software was not created for use in hazardous environments, which require fail-safe control mechanisms. Use of the hardware and/or software in this kind of environment shall be at your own risk; any liability for damage or loss due to impermissible use shall be excluded.

### **Warranty**

Hilscher Gesellschaft für Systemautomation mbH hereby guarantees that the software shall run without errors in accordance with the requirements listed in the specifications and that there were no defects on the date of acceptance. The warranty period shall be 12 months commencing as of the date of acceptance or purchase (with express declaration or implied, by customer's conclusive behavior, e.g. putting into operation permanently).

The warranty obligation for equipment (hardware) we produce is 36 months, calculated as of the date of delivery ex works. The aforementioned provisions shall not apply if longer warranty periods are mandatory by law pursuant to Section 438 (1.2) BGB, Section 479 (1) BGB and Section 634a (1) BGB [Bürgerliches Gesetzbuch; German Civil Code] If, despite of all due care taken, the delivered product should have a defect, which already existed at the time of the transfer of risk, it shall be at our discretion to either repair the product or to deliver a replacement product, subject to timely notification of defect.

The warranty obligation shall not apply if the notification of defect is not asserted promptly, if the purchaser or third party has tampered with the products, if the defect is the result of natural wear, was caused by unfavorable operating conditions or is due to violations against our operating regulations or against rules of good electrical engineering practice, or if our request to return the defective object is not promptly complied with.

#### **Costs of support, maintenance, customization and product care**

Please be advised that any subsequent improvement shall only be free of charge if a defect is found. Any form of technical support, maintenance and customization is not a warranty service, but instead shall be charged extra.

### **Additional guarantees**

Although the hardware and software was developed and tested in-depth with greatest care, Hilscher Gesellschaft für Systemautomation mbH shall not assume any guarantee for the suitability thereof for any purpose that was not confirmed in writing. No guarantee can be granted whereby the hardware and software satisfies your requirements, or the use of the hardware and/or software is uninterruptable or the hardware and/or software is fault-free.

It cannot be guaranteed that patents and/or ownership privileges have not been infringed upon or violated or that the products are free from third-party influence. No additional guarantees or promises shall be made as to whether the product is market current, free from deficiency in title, or can be integrated or is usable for specific purposes, unless such guarantees or promises are required under existing law and cannot be restricted.

### **Confidentiality**

The customer hereby expressly acknowledges that this document contains trade secrets, information protected by copyright and other patent and ownership privileges as well as any related rights of Hilscher Gesellschaft für Systemautomation mbH. The customer agrees to treat as confidential all of the information made available to customer by Hilscher Gesellschaft für Systemautomation mbH and rights, which were disclosed by Hilscher Gesellschaft für Systemautomation mbH and that were made accessible as well as the terms and conditions of this agreement itself.

The parties hereby agree to one another that the information that each party receives from the other party respectively is and shall remain the intellectual property of said other party, unless provided for otherwise in a contractual agreement.

The customer must not allow any third party to become knowledgeable of this expertise and shall only provide knowledge thereof to authorized users as appropriate and necessary. Companies associated with the customer shall not be deemed third parties. The customer must obligate authorized users to confidentiality. The customer should only use the confidential information in connection with the performances specified in this agreement.

The customer must not use this confidential information to his own advantage or for his own purposes or rather to the advantage or for the purpose of a third party, nor must it be used for commercial purposes and this confidential information must only be used to the extent provided for in this agreement or otherwise to the extent as expressly authorized by the disclosing party in written form. The customer has the right, subject to the obligation to confidentiality, to disclose the terms and conditions of this agreement directly to his legal and financial consultants as would be required for the customer's normal business operation.

### **Export provisions**

The delivered product (including technical data) is subject to the legal export and/or import laws as well as any associated regulations of various countries, especially such laws applicable in Germany and in the United States. The products / hardware / software must not be exported into such countries for which export is prohibited under US American export control laws and its supplementary provisions. You hereby agree to strictly follow the regulations and to yourself be responsible for observing them. You are hereby made aware that you may be required to obtain governmental approval to export, reexport or import the product.

# List of Figures

<span id="page-46-0"></span>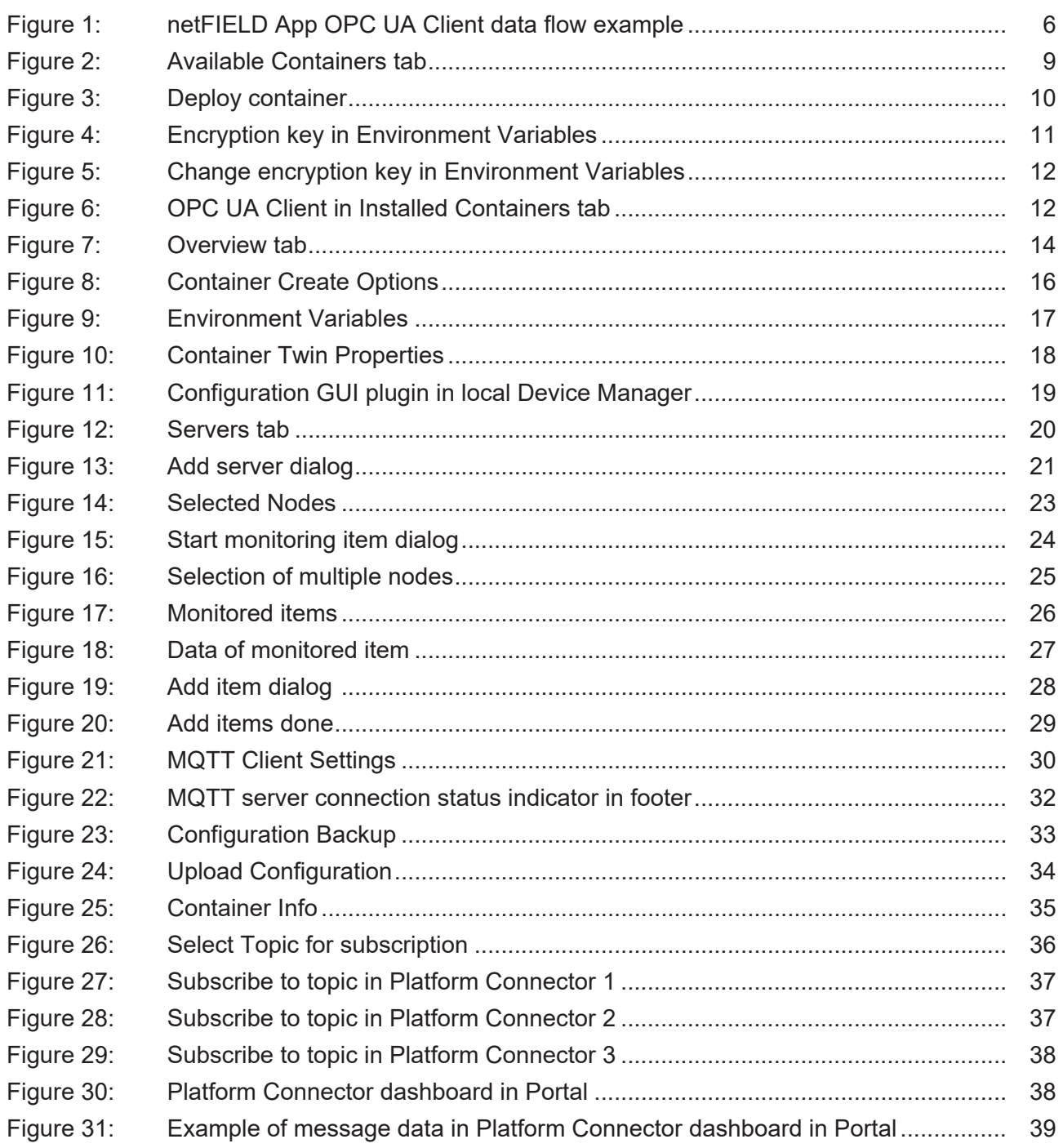

# List of Tables

<span id="page-47-0"></span>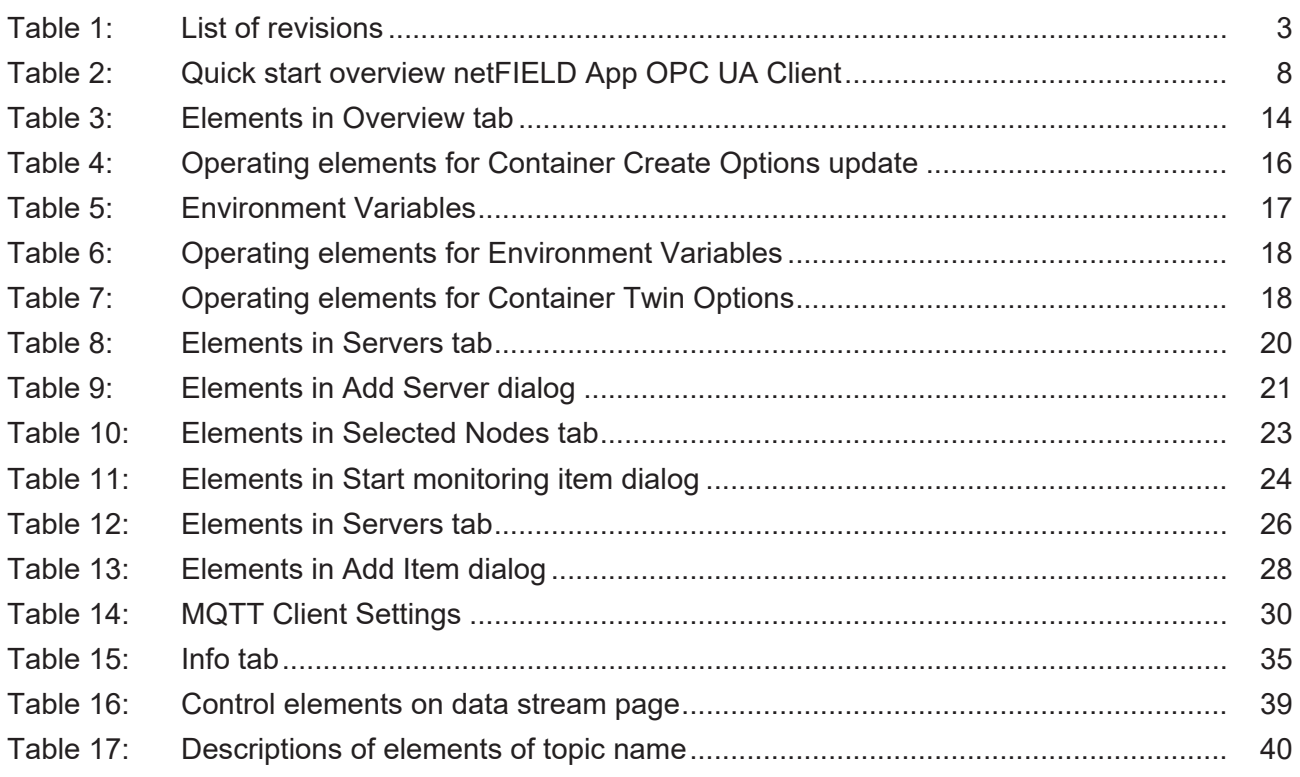

# <span id="page-48-0"></span>**Contacts**

#### **HEADQUARTERS**

#### **Germany**

Hilscher Gesellschaft für Systemautomation mbH Rheinstrasse 15 65795 Hattersheim Phone: +49 (0) 6190 9907-0 Fax: +49 (0) 6190 9907-50 E-mail: [info@hilscher.com](mailto:info@hilscher.com)

#### **Support**

Phone: +49 (0) 6190 9907-99 E-mail: [de.support@hilscher.com](mailto:de.support@hilscher.com)

#### **SUBSIDIARIES**

#### **China**

Hilscher Systemautomation (Shanghai) Co. Ltd. 200010 Shanghai Phone: +86 (0) 21-6355-5161 E-mail: [info@hilscher.cn](mailto:info@hilscher.cn)

#### **Support**

Phone: +86 (0) 21-6355-5161 E-mail: [cn.support@hilscher.com](mailto:cn.support@hilscher.com)

#### **France**

Hilscher France S.a.r.l. 69800 Saint Priest Phone: +33 (0) 4 72 37 98 40 E-mail: [info@hilscher.fr](mailto:info@hilscher.fr)

#### **Support**

Phone: +33 (0) 4 72 37 98 40 E-mail: [fr.support@hilscher.com](mailto:fr.support@hilscher.com)

#### **India**

Hilscher India Pvt. Ltd. Pune, Delhi, Mumbai Phone: +91 8888 750 777 E-mail: [info@hilscher.in](mailto:info@hilscher.in)

#### **Italy**

Hilscher Italia S.r.l. 20090 Vimodrone (MI) Phone: +39 02 25007068 E-mail: [info@hilscher.it](mailto:info@hilscher.it)

#### **Support**

Phone: +39 02 25007068 E-mail: [it.support@hilscher.com](mailto:it.support@hilscher.com)

#### **Japan**

Hilscher Japan KK Tokyo, 160-0022 Phone: +81 (0) 3-5362-0521 E-mail: [info@hilscher.jp](mailto:info@hilscher.jp)

#### **Support**

Phone: +81 (0) 3-5362-0521 E-mail: [jp.support@hilscher.com](mailto:jp.support@hilscher.com)

#### **Korea**

Hilscher Korea Inc. Seongnam, Gyeonggi, 463-400 Phone: +82 (0) 31-789-3715 E-mail: [info@hilscher.kr](mailto:info@hilscher.kr)

#### **Switzerland**

Hilscher Swiss GmbH 4500 Solothurn Phone: +41 (0) 32 623 6633 E-mail: [info@hilscher.ch](mailto:info@hilscher.ch)

**Support** Phone: +49 (0) 6190 9907-99 E-mail: [ch.support@hilscher.com](mailto:ch.support@hilscher.com)

#### **USA**

Hilscher North America, Inc. Lisle, IL 60532 Phone: +1 630-505-5301 E-mail: [info@hilscher.us](mailto:info@hilscher.us)

#### **Support**

Phone: +1 630-505-5301 E-mail: [us.support@hilscher.com](mailto:us.support@hilscher.com)